# Benutzerhandbuch

24HFL3014 32HFL3014 43HFL3014 50HFL3014

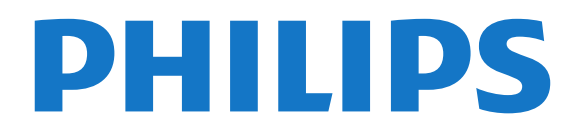

## Inhalt

[1 TV-Tour](#page-2-0)*[3](#page-2-0)* [1.1 Profimodus](#page-2-1)*[3](#page-2-1)* [2 Konfigurieren](#page-3-0)*[4](#page-3-0)* [2.1 Lesen der Sicherheitshinweise](#page-3-1)*[4](#page-3-1)* [2.2 Standfuß und Wandmontage](#page-3-2)*[4](#page-3-2)* [3 Fernbedienung](#page-5-0)*[6](#page-5-0)*

[3.1 Die Tasten im Überblick](#page-5-1)*[6](#page-5-1)*

- [3.2 IR-Sensor](#page-6-0)*[7](#page-6-0)*
- [3.3 Batterien](#page-6-1)*[7](#page-6-1)* [3.4 Pflege](#page-6-2)*[7](#page-6-2)*

- [4 Ein- und Ausschalten](#page-7-0)*[8](#page-7-0)* [4.1 Einschalten oder Standby](#page-7-1)*[8](#page-7-1)*
- [4.2 Tasten am Fernseher](#page-7-2)*[8](#page-7-2)*

#### [5 Technische Daten](#page-8-0)*[9](#page-8-0)*

- [5.1 Umweltschutz](#page-8-1)*[9](#page-8-1)*
- [5.2 Leistung](#page-8-2)*[9](#page-8-2)*
- [5.3 Empfang](#page-9-0)*[10](#page-9-0)*
- [5.4 Displaytyp](#page-9-1)
- [5.5 Bildschirmauflösung \(Eingang\)](#page-9-2)*[10](#page-9-2)*
- [5.6 Anschlüsse](#page-9-3)*[10](#page-9-3)*
- [5.7 Abmessungen und Gewichte](#page-9-4)*[10](#page-9-4)* [5.8 Ton](#page-9-5)*[10](#page-9-5)*

#### [6 Anschließen von Geräten](#page-11-0)*[12](#page-11-0)*

- 
- [6.1 Anschließen von Geräten](#page-11-1)*[12](#page-11-1)* [6.2 CAM mit Smart Card – CI+](#page-12-0)*[13](#page-12-0)*
- [6.3 Receiver Set-Top-Box](#page-13-0)
- [6.4 Home Entertainment-System HES](#page-13-1) *[14](#page-13-1)*
- [6.5 Blu-ray Disc-Player](#page-14-0) *[15](#page-14-0)*
- [6.6 Kopfhörer](#page-14-1) *[15](#page-14-1)*
- [6.7 USB-Flashlaufwerk](#page-14-2) *[15](#page-14-2)* [6.8 Computer](#page-14-3) *[15](#page-14-3)*

#### [7 Videos, Fotos und Musik](#page-16-0) *[17](#page-16-0)*

- [7.1 Über eine USB-Verbindung](#page-16-1) *[17](#page-16-1)*
- [7.2 Wiedergeben Ihrer Videos](#page-16-2) *[17](#page-16-2)*
- [7.3 Anzeigen Ihrer Fotos](#page-17-0) *[18](#page-17-0)*
- [7.4 Wiedergeben Ihrer Musik](#page-17-1) *[18](#page-17-1)*

#### [8 TV-Guide](#page-19-0) *[20](#page-19-0)*

[8.1 Verwenden des TV-Guide](#page-19-1) *[20](#page-19-1)*

#### [9 Startbildschirm](#page-20-0) *[21](#page-20-0)*

- [9.1 Informationen zum Startbildschirm](#page-20-1) *[21](#page-20-1)*
- [9.2 Öffnen des Startbildschirms](#page-20-2)*[21](#page-20-2)*
- [9.3 Programme](#page-20-3) [21](#page-20-3)<br>9.4 Quellen 22
- 9.4Ouellen
- [9.5 Ausstattung](#page-21-1)[22](#page-21-1)<br>**9.6 Einstellungen** 22
- [9.6 Einstellungen](#page-21-2)

#### [10 Startbildschirm bei Fernsehern für](#page-23-0) [Endverbraucher](#page-23-0)*[24](#page-23-0)*

- [10.1 Informationen zum Startbildschirm bei Fernsehern](#page-23-1) [für Endverbraucher](#page-23-1)*[24](#page-23-1)*
- [10.2 Öffnen des Startbildschirms bei Fernsehern für](#page-23-2)<br>Endverbraucher 24
- [Endverbraucher](#page-23-2)
- [10.3 Sprache](#page-23-3) *[24](#page-23-3)*
- [10.4 Programme](#page-23-4)*[24](#page-23-4)*
- [10.5 Quellen](#page-26-0)
- [10.6 Dienstprogramme](#page-26-1)*[27](#page-26-1)*
- [10.7 Schnelleinstellungen und Alle Einstellungen](#page-26-2) *[27](#page-26-2)*
- [10.8 Alle Einstellungen](#page-26-3) *[27](#page-26-3)*

#### [11 Open Source](#page-34-0) *[35](#page-34-0)*

- [11.1 Open-Source-Software](#page-34-1) *[35](#page-34-1)*
- [11.2 Open Source License](#page-34-2)*[35](#page-34-2)*

#### [12 Hilfe und Support](#page-37-0) *[38](#page-37-0)*

- [12.1 Online-Hilfe](#page-37-1)*[38](#page-37-1)*
- [12.2 Support und Reparatur](#page-37-2) *[38](#page-37-2)*

#### [13 Sicherheit und Sorgfalt](#page-38-0) *[39](#page-38-0)*

- [13.1 Sicherheit](#page-38-1)*[39](#page-38-1)*
- [13.2 Bildschirmpflege](#page-39-0) *[40](#page-39-0)*
- [14 Nutzungsbedingungen](#page-40-0) *[41](#page-40-0)*
- [15 Geräte für medizinische Einrichtungen](#page-41-0) *[42](#page-41-0)*

#### [16 Copyright](#page-42-0) *[43](#page-42-0)*

- [16.1 HDMI](#page-42-1)*[43](#page-42-1)* [16.2 Dolby Audio](#page-42-2) *[43](#page-42-2)* [16.3 DTS 2.0 + Digital Out™](#page-42-3) *[43](#page-42-3)* [16.4 Andere Marken](#page-42-4)*[43](#page-42-4)*
- [Index](#page-43-0)*[44](#page-43-0)*

## <span id="page-2-0"></span>1 TV-Tour

## <span id="page-2-1"></span> $\overline{11}$ Profimodus

## Anwendungsmöglichkeiten

Im Profimodus EIN haben Sie Zugriff auf eine Vielzahl von Experteneinstellungen, die eine erweiterte Steuerung des Zustands des Fernsehers ermöglichen oder zusätzliche Funktionen bieten.

Dieser Modus ist für die Installation von Fernsehern an Orten wie Hotels, Kreuzfahrtschiffen, Stadien oder anderen kommerziellen Bereichen vorgesehen, an denen eine solche Steuerung erforderlich ist.

Wenn Sie den Fernseher zu Hause verwenden, wird empfohlen, ihn im Profimodus AUS zu verwenden.

Weitere Informationen finden Sie im Professional Installationshandbuch.

## Home-Menü "Hotel-Fernseher" aufrufen oder aktivieren

#### Hotel-TV-Modus aktivieren

Der Hotel-TV-Modus ist für Hotelgäste bereits aktiviert. So ändern Sie die Einstellung:

**1 -** Wählen Sie im Menü "Professional mode" die Option Einstellungen Profimodus – Menü, und drücken Sie OK. **2 -** Wählen Sie Professional

settings > Profimodus > Ein, und drücken Sie OK: - Ein: Schalten Sie den Profimodus ein. Gastgewerbe-Funktionen sind aktiviert.

- Aus : Schalten Sie den Profimodus aus. Der Fernseher funktioniert wie ein normales Fernsehgerät für Endverbraucher.

(Informationen zum Profimodus finden Sie in der Installationsanleitung)

## <span id="page-3-0"></span>2 Konfigurieren

#### <span id="page-3-1"></span> $\overline{21}$

## Lesen der Sicherheitshinweise

Lesen Sie die Sicherheitshinweise, bevor Sie den Fernseher zum ersten Mal verwenden.

<span id="page-3-2"></span>2.2

## Standfuß und Wandmontage

## **Standfuß**

Die Montageanweisungen für den Standfuß finden Sie in der mitgelieferten Kurzanleitung. Falls diese Anleitung abhanden gekommen ist, können Sie sie unter [www.philips.com](http://www.philips.com) herunterladen.

Geben Sie zum Herunterladen des Guide die Typennummer des Fernsehers in das Suchfeld ein.

## Wandmontage

Ihr Gerät kann mit einer VESA-kompatiblen Wandhalterung verwendet werden (separat erhältlich).

Nutzen Sie den folgenden VESA-Code, um die Wandhalterung zu erwerben. . .

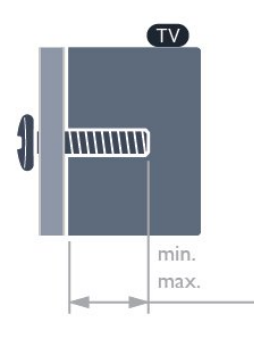

• 24HFL3014

VESA MIS-F 75x75, M4 (min.: 8mm, max.: 10 mm) • 32HFL3014

VESA MIS-F 100, M6 (min.: 10 mm, max.: 14 mm) • 43HFL3014

VESA MIS-F 200x200, M6 (min.: 12 mm, max.: 16 mm)

• 50HFL3014

VESA MIS-F 200x200, M6 (min.: 10 mm, max.: 14 mm)

#### Vorsicht

Die Wandmontage des Fernsehers erfordert Fachkenntnisse und sollte nur von qualifiziertem Personal durchgeführt werden. Bei der Wandmontage des Fernsehers sollten die dem Gewicht des Geräts entsprechenden Sicherheitsstandards beachtet werden. Lesen Sie zudem die Sicherheitshinweise, bevor Sie den Fernseher aufstellen.

TP Vision Europe B.V. übernimmt keine Haftung für eine unsachgemäße Montage oder aus der Montage resultierende Unfälle oder Verletzungen.

## Tipps zum Aufstellen

• Stellen Sie den Fernseher so auf, dass kein direktes Licht auf den Bildschirm fällt.

• Der ideale Abstand zum Fernseher beträgt das Dreifache der Bildschirmdiagonale. Im Sitzen sollten Ihre Augen auf derselben Höhe sein wie die Mitte des Bildschirms.

• Platzieren Sie den Fernseher bei einer Wandmontage bis zu 15 cm von der Wand entfernt.

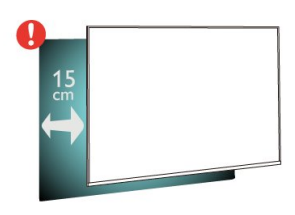

#### Hinweis:

Halten Sie den Fernseher von stauberzeugenden Quellen wie Öfen fern. Wir empfehlen, Staub regelmäßig zu entfernen, um zu vermeiden, dass dieser in den Fernseher eindringt.

## Netzkabel

• Schließen Sie das Netzkabel an den Anschluss POWER auf der Rückseite des Fernsehers an.

• Stellen Sie sicher, dass das Netzkabel fest in den Anschluss gesteckt ist.

• Achten Sie darauf, dass der Netzstecker in der Steckdose jederzeit zugänglich ist.

• Um das Stromkabel vom Netzanschluss zu trennen, ziehen Sie niemals am Kabel, sondern immer am Stecker.

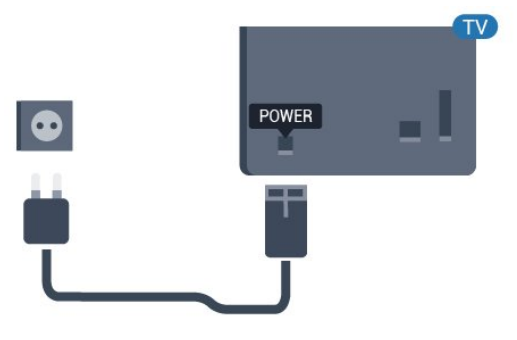

## Antennenkabel

Stecken Sie den Antennenstecker fest in die Antennenbuchse auf der Rückseite des Fernsehers.

Sie können Ihre eigene Antenne anschließen oder eine Verbindung zu einem Antennensignal von einem Antennenverteilersystem herstellen. Verwenden Sie ein HF-Koaxialkabel (75 Ohm) mit IEC-Stecker.

Verwenden Sie diese Antennenverbindung für DVB-T- und DVB-C-Eingangssignale.

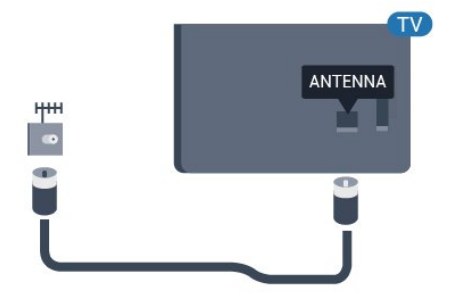

## <span id="page-5-0"></span> $\overline{3}$ Fernbedienung

## <span id="page-5-1"></span> $\overline{31}$ Die Tasten im Überblick

### Oben

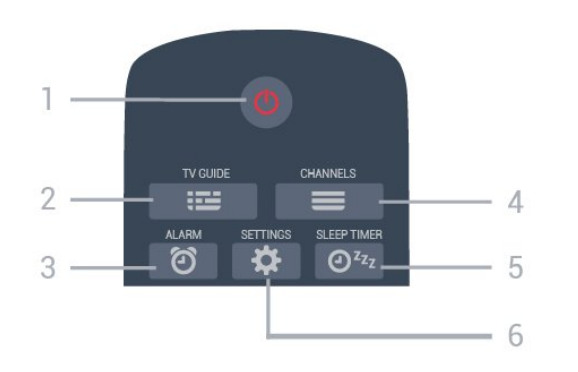

#### 1 - *O* Standby-Taste/Ein-/Ausschalter

Zum Einschalten des Fernsehers oder Umschalten in den Standby-Modus.

#### $2 - 12$  TV-GUIDE

Zum Öffnen oder Schließen des TV-Guides.

#### 3 - © Alarm (nur im Profimodus EIN)

Zum Einstellen des Alarms.

#### $4 - \equiv$  Sender

Zum Wechseln zum vorherigen oder nächsten Sender in der Senderliste.

#### $5 - 0^{x_2}$  Sleep-Timer

Zum Einrichten eines Sleep-Timers.

#### 6 -  $\bigotimes$  SETTINGS (nur im Profimodus EIN)

Zum Öffnen der Schnelleinstellungen.

### Mitte

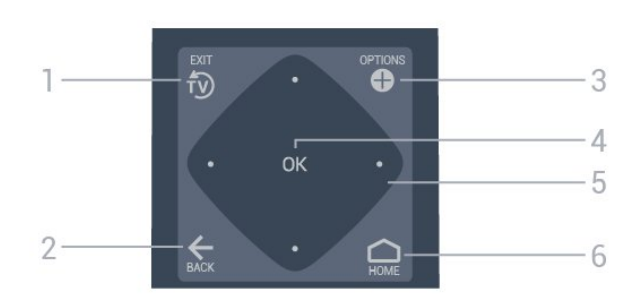

#### 1- <sup>fy</sup> EXIT

Zum Umschalten zur Wiedergabe des Fernsehprogramms.

#### $2 - \leftarrow$  BACK

• Zum Umschalten zum zuletzt ausgewählten Sender. • Zurück zum vorherigen Menü.

#### 3 - **O** OPTIONS

Zum Öffnen bzw. Schließen des Optionsmenüs.

4 - OK-Taste

Zum Bestätigen einer Auswahl oder Einstellung.

#### 5 - Pfeil-/Navigationstasten

Zum Navigieren nach oben  $\lambda$ , unten  $\lambda$ , links  $\lambda$  oder rechts >

#### 6 - HOME

Zum Öffnen des Home-Menüs.

### Unten

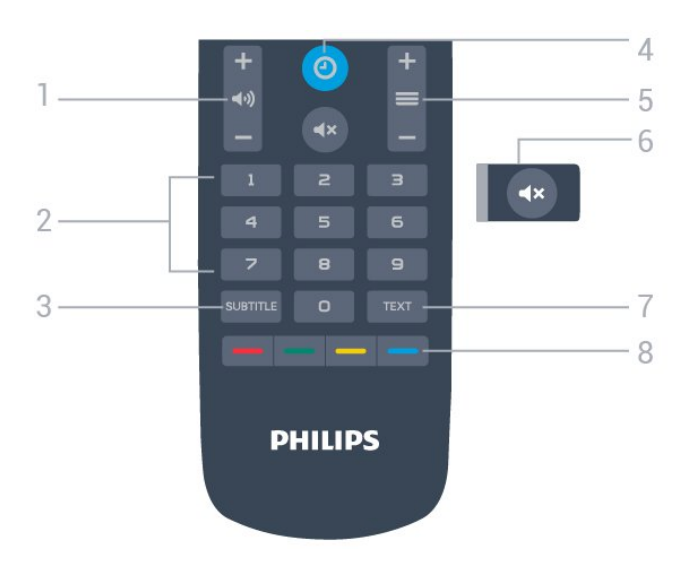

#### 1 - (•i•) Lautstärke

Zum Einstellen der Lautstärke.

#### 2 - Zifferntasten

Zum direkten Auswählen eines Senders.

#### 3 - SUBTITLE

Zum Ein- und Ausschalten von Untertiteln sowie zum Einschalten während einer Stummschaltung.

#### $4 - 0$  CLOCK

Zum Anzeigen der Uhr.

#### $5 - \equiv$  Sender

Zum Wechseln zum vorherigen oder nächsten Sender in der Senderliste.

#### $6 - 4x$  Stummschalten

Zum Aus-/Einschalten des Tons.

#### 7 - TEXT

Zum Öffnen oder Schließen von Videotext.

 $8 - \bullet \bullet \bullet$  Farbtasten

Direktwahl von Optionen.

## $\overline{32}$ IR-Sensor

<span id="page-6-0"></span>Der Fernseher kann Befehle von einer Fernbedienung empfangen, die Infrarot (IR) zur Befehlsübertragung verwendet. Achten Sie bei der Verwendung einer derartigen Fernbedienung darauf, dass die Fernbedienung stets auf den Infrarotsensor an der Vorderseite des Fernsehers gerichtet ist.

#### **A** Warnung

Stellen Sie nichts vor den Infrarotsensor des Fernsehers. Objekte könnten das IR-Signal blockieren.

## <span id="page-6-1"></span>3.3 **Batterien**

Wenn der Fernseher nicht auf einen Tastendruck auf der Fernbedienung reagiert, sind möglicherweise die Batterien leer.

Um die Batterien auszutauschen, öffnen Sie das Batteriefach an der Unterseite der Fernbedienung.

**1 -** Schieben Sie die Batterieabdeckung in die durch den Pfeil angegebene Richtung.

**2 -** Ersetzen Sie die alten Batterien durch zwei Batterien des Typs AAA-R03-1,5 V . Vergewissern Sie sich, dass die Polungen + und - der Batterien richtig ausgerichtet sind.

**3 -** Setzen Sie die Batterieabdeckung wieder auf, und schieben Sie sie zurück, bis sie hörbar einrastet.

• Entnehmen Sie die Batterien, wenn Sie die Fernbedienung über einen längeren Zeitraum nicht verwenden.

• Entsorgen Sie alte Batterien sicher entsprechend der für das Nutzungsende geltenden Anweisungen.

## <span id="page-6-2"></span> $\overline{34}$ Pflege

Die Fernbedienung wurde mit einer kratzfesten Beschichtung behandelt.

Reinigen Sie die Fernbedienung mit einem weichen, feuchten Tuch. Verwenden Sie dabei keine Substanzen wie Alkohol, Chemikalien oder Haushaltsreiniger.

# Ein- und Ausschalten

### <span id="page-7-2"></span><span id="page-7-1"></span>4.1

<span id="page-7-0"></span>7

## Einschalten oder Standby

Vergewissern Sie sich, dass der Fernseher an die Stromversorgung angeschlossen ist. Schließen Sie das im Lieferumfang enthaltene Netzkabel an den AC-Eingang auf der Rückseite des Fernsehers an. Die Anzeige am unteren Rand des Fernsehers leuchtet auf.

#### Einschalten

Drücken Sie auf der Fernbedienung die Taste (D), um den Fernseher einzuschalten. Alternativ können Sie auch die Taste  $\bigcap$  HOME drücken. Sie können auch die kleine Joystick-Taste auf der Rückseite des Fernsehers (nur verfügbar für 32", 43" und 50") drücken, um den Fernseher einzuschalten, wenn Sie die Fernbedienung nicht finden können oder die Batterien leer sind.

#### Umschalten in den Standby-Modus

Drücken Sie zum Umschalten in den Standby-Modus **O** auf der Fernbedienung. Sie können dazu auch die kleine Joystick-Taste (nur verfügbar für 32", 43" und 50") oder den den Ein-/Ausschalter (24") auf der Rückseite des Fernsehers drücken.

122 cm (24"):

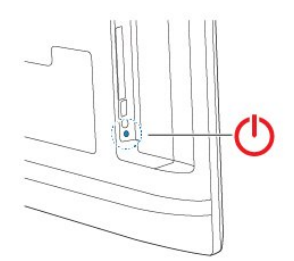

81 cm (32")/102 cm (43")/109 cm (50"):

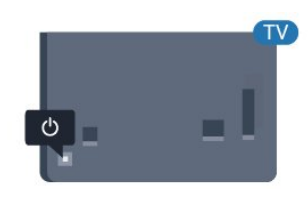

Im Standby-Modus ist der Fernseher weiterhin an die Stromversorgung angeschlossen, verbraucht jedoch nur sehr wenig Energie.

Um den Fernseher vollständig auszuschalten, ziehen Sie den Netzstecker heraus.

Ziehen Sie dazu niemals am Kabel, sondern immer

am Stecker. Stellen Sie sicher, dass der Zugang zum Netzstecker, Netzkabel und zur Steckdose jederzeit frei ist.

## $\overline{42}$

## Tasten am Fernseher

Wenn Sie Ihre Fernbedienung verloren haben oder die Batterien leer sind, können Sie dennoch einige grundlegende Funktionen des Fernsehers nutzen.

So öffnen Sie das Basismenü:

**1 -** Drücken Sie bei eingeschaltetem Fernseher die Joystick-Taste auf der Rückseite des Fernsehers (nur verfügbar für 32", 43" und 50"), um das Basismenü aufzurufen.

**2 -** Drücken Sie nach links oder rechts, um Lautstärke,  $\equiv$  Sender oder  $\equiv$  Quellen auszuwählen.

**3 -** Drücken Sie nach oben oder unten, um die Lautstärke einzustellen oder zum nächsten oder vorangehenden Sender zu schalten. Wenn Sie nach oben oder unten drücken, können Sie durch die Liste der Quellen navigieren, darunter die Tuner-Auswahl. Drücken Sie die Joystick-Taste, um den Demo-Film zu starten (nur verfügbar für 32", 43" und 50", wenn der Profimodus ausgeschaltet ist).

**4 -** Das Menü wird automatisch ausgeblendet (nur verfügbar für 32", 43" und 50", wenn der Profimodus ausgeschaltet ist).

Um den Fernseher aus dem Standby-Modus einzuschalten, wählen Sie @ aus, und drücken Sie die Joystick-Taste (nur verfügbar für 32", 43" und 50").

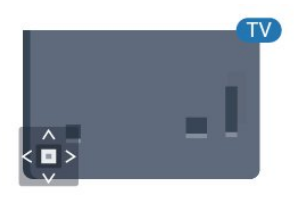

## <span id="page-8-0"></span>5 Technische Daten

### <span id="page-8-1"></span> $\overline{51}$

## Umweltschutz

### Europäisches Energie-Label

#### Produktdatenblatt

#### 24HFL3014

- Energieeffizienzklasse: A+
- Größe des sichtbaren Bildschirms: 60 cm (24")
- Energieverbrauch im eingeschalteten Zustand (W): 18 W
- Jährlicher Energieverbrauch (kWh)\*: 27 kWh
- Energieverbrauch Standby (W)\*\*: 0,3 W
- Bildschirmauflösung (Pixel): 1366 x 768

#### 32HFL3014

- Energieeffizienzklasse: A+
- Größe des sichtbaren Bildschirms: 80 cm (32")
- Energieverbrauch im eingeschalteten Zustand (W): 28 W
- Jährlicher Energieverbrauch (kWh)\*: 41 kWh
- Energieverbrauch Standby (W)\*\*: 0,3 W
- Bildschirmauflösung (Pixel): 1366 x 768

#### 43HFL3014

- Energieeffizienzklasse: A++
- Größe des sichtbaren Bildschirms: 108 cm (43")
- Energieverbrauch im eingeschalteten Zustand (W): 34 W
- Jährlicher Energieverbrauch (kWh)\*: 50 kWh
- Energieverbrauch Standby (W)\*\*: 0,3 W
- Bildschirmauflösung (Pixel): 1.920 x 1.080

#### 50HFL3014

- Energieeffizienzklasse: A++
- Größe des sichtbaren Bildschirms: 126 cm (50")
- Energieverbrauch im eingeschalteten Zustand (W): 47 W
- Jährlicher Energieverbrauch (kWh)\*: 69 kWh
- Energieverbrauch Standby (W)\*\*: 0,3 W
- Bildschirmauflösung (Pixel): 1.920 x 1.080

<span id="page-8-2"></span>\* Energiebedarf in kWh/Jahr, basierend auf einem Betrieb des Fernsehers von 4 Stunden pro Tag, 365 Tage im Jahr. Der tatsächliche Wert ist abhängig von der Verwendung des Fernsehers.

\*\* Wenn der Fernseher über die Fernbedienung ausgeschaltet wurde und keine Funktion aktiv ist.

## Nutzungsende

### Entsorgung von Altgeräten und Akkus

Ihr Gerät wurde unter Verwendung hochwertiger Materialien und Komponenten entwickelt und hergestellt, die recycelt und wiederverwendet werden können.

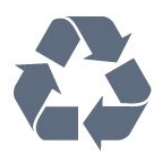

Befindet sich dieses Symbol (durchgestrichene Abfalltonne auf Rädern) auf dem Gerät, bedeutet dies, dass für dieses Gerät die Europäische Richtlinie 2012/19/EU gilt.

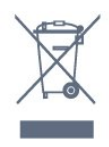

Informieren Sie sich über die örtlichen Bestimmungen zur getrennten Sammlung elektrischer und elektronischer Geräte.

Beachten Sie die geltenden regionalen Bestimmungen, und entsorgen Sie Altgeräte nicht mit dem normalen Hausmüll. Die korrekte Entsorgung des nicht mehr benötigten Produkts hilft, negative Auswirkungen auf Umwelt und Gesundheit zu vermeiden.

Ihr Produkt enthält Akkus, die der Europäischen Richtlinie 2006/66/EG unterliegen. Diese dürfen nicht mit dem normalen Hausmüll entsorgt werden.

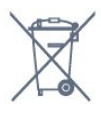

Informieren Sie sich über die getrennte Sammlung von Batterien in Ihrem Land. Die korrekte Entsorgung der Batterien hilft, negative Auswirkungen auf Umwelt und Gesundheit zu vermeiden.

## $\overline{52}$

## Leistung

Produktdaten können ohne Vorankündigung geändert werden. Weitere Details zu den Produktdaten finden Sie

unter [www.philips.com/support.](http://www.philips.com/support)

#### Leistung

- Netzstrom: 220 bis 240 V Wechselstrom +/- 10 %
- Umgebungstemperatur: 5 °C bis 35 °C

• Energiesparfunktionen: Eco-Modus, Bildabschaltung (bei Radiobetrieb), Ausschalt-Timer, Menü für Energiespareinstellungen.

Informationen zum Energieverbrauch finden Sie im Kapitel Produktdatenblatt.

## <span id="page-9-0"></span>5.3 Empfang

- Antenneneingang: 75 Ohm koaxial (IEC75)
- Tuner-Band: UHF, VHF
- DVB: DVB-T2, DVB-C (Kabel) QAM, DVB-T
- Analoge Videowiedergabe: SECAM, PAL, NTSC
- Digitale Videowiedergabe: MPEG2 SD/HD (ISO/IEC
- 13818-2), MPEG4 SD/HD (ISO/IEC 14496-10), HEVC\*
- Digitale Audiowiedergabe (ISO/IEC 13818-3)
- Eingangsfrequenzbereich: 45 bis 866 MHz
- Eingangspegel: 60 bis 72 dBµV

## <span id="page-9-4"></span><span id="page-9-1"></span>5.4 Displaytyp

#### Bildschirmdiagonale:

- $\cdot$  60 cm (24")
- $\cdot$  80 cm (32")
- $\cdot$  108 cm (43")
- $\cdot$  126 cm (50")

## <span id="page-9-2"></span>5.5 Bildschirmauflösung (Eingang)

#### Videoformate

Auflösung – Bildwiederholfrequenz

- $\cdot$  480i 60 Hz
- $\cdot$  480p 60 Hz
- 576i 50 Hz
- $·$  576p 50 Hz
- 720p 50 Hz, 60 Hz
- $\cdot$  1080i 50 Hz, 60 Hz
- 1080p 24 Hz, 25 Hz, 30 Hz, 50 Hz, 60 Hz

#### Computerformate

Auflösungen (u. a.)

- $\cdot$  640 x 480 60 Hz
- $\cdot$  800 x 600 60 Hz
- $\cdot$  1024 x 768 60 Hz
- $\cdot$  1280 x 800 60 Hz
- <span id="page-9-5"></span> $\cdot$  1280 x 960 – 60 Hz
- $\cdot$  1360 x 768 60 Hz
- $\cdot$  1280 x 1024 60 Hz
- $\cdot$  1440 x 900 60 Hz
- <span id="page-9-3"></span> $\cdot$  1920 x 1080 - 60 Hz

## 5.6 Anschlüsse

#### Seite des Fernsehers

- CI-Steckplatz: CI+/CAM
- $\cdot$  USB USB 2.0
- Kopfhörer: 3,5 mm Stereo-Miniklinkenbuchse

#### TV-Rückseite

- HDMI 1-Eingang, ARC, FHD
- HDMI 2-Eingang, FHD
- VGA
- Antenne (75 Ohm)
- SCART (RGB/CVBS)
- AUDIO-EINGANG DVI/VGA
- Audioausgang Optisch, Toslink

## 5.7 Abmessungen und Gewichte

#### 24HFL3014

• Ohne TV-Standfuß: Breite: 559,65 mm, Höhe: 335,78 mm, Tiefe: 54,1 mm, Gewicht: ± 3,15 kg • Mit TV-Standfuß: Breite: 559,65 mm, Höhe: 335,78 mm, Tiefe: 124,1 mm, Gewicht: ± 3,2 kg

#### 32HFL3014

• Ohne TV-Standfuß: Breite: 731,8 mm, Höhe: 435,31 mm, Tiefe: 77,3 mm, Gewicht:  $\pm 4,62$  kg • Mit TV-Standfuß: Breite: 731,8 mm, Höhe: 455,52 mm, Tiefe:

166,23 mm, Gewicht: ± 4,68 kg

#### 43HFL3014

• Ohne TV-Standfuß: Breite: 969,64 mm, Höhe: 565,58 mm, Tiefe: 80,5 mm, Gewicht: ± 7,2 kg • Mit TV-Standfuß: Breite: 969,65 mm, Höhe: 581,16 mm, Tiefe: 218,06 mm, Gewicht: ± 7,3 kg

#### 50HFL3014

• Ohne TV-Standfuß: Breite: 1127,63 mm, Höhe: 655,3 mm, Tiefe: 85,9 mm, Gewicht: ± 11,15 kg • Mit TV-Standfuß: Breite: 1127,63 mm, Höhe: 676,3 mm, Tiefe: 241,3 mm, Gewicht: ± 11,4 kg

## 5.8 Ton

- Ausgangsleistung (RMS): 2 x 3 W (24"), 2 x 8 W
- (32"/43"/50")
- Dolby Audio
- DTS 2.0 + Digital-Ausgang

# Anschließen von Geräten

#### <span id="page-11-1"></span>6.1

<span id="page-11-0"></span> $\overline{6}$ 

## Anschließen von Geräten

## Verbindungsleitfaden

Verwenden Sie zum Anschließen eines Geräts an den Fernseher immer den hochwertigsten Anschluss. Verwenden Sie außerdem qualitativ hochwertige Kabel, um eine gute Bild- und Tonübertragung sicherzustellen.

Wenn Sie ein Gerät anschließen, erkennt der Fernseher den entsprechenden Typ und ordnet dem Gerät die richtige Typenbezeichnung zu. Bei Bedarf können Sie den Typennamen ändern. Wenn eine richtige Typenbezeichnung für ein Gerät festgelegt wird, wechselt der Fernseher automatisch zu den idealen Fernsehereinstellungen, wenn Sie im Quellenmenü dieses Gerät auswählen.

## Antennenanschluss

Wenn Sie über eine Set-Top-Box (einen Digitalreceiver) oder einen Recorder verfügen, schließen Sie die Kabel so an, dass das Antennensignal zunächst durch die Set-Top-Box bzw. den Recorder läuft, bevor es zum Fernseher gelangt. Dadurch können die Antenne und die Set-Top-Box zur Aufnahme mögliche zusätzliche Kanäle an den Recorder senden.

## Steuern von Geräten

#### HDMI-Qualität

Ein HDMI-Anschluss bietet die beste Bild- und Tonqualität. Ein einzelnes HDMI-Kabel kombiniert Video- und Audiosignale. Verwenden Sie ein HDMI-Kabel für das Fernsehsignal.

Verwenden Sie ein High Speed-HDMI-Kabel für optimale Signalqualitätsübertragung, und verwenden Sie kein HDMI-Kabel, das länger als 5 Meter ist.

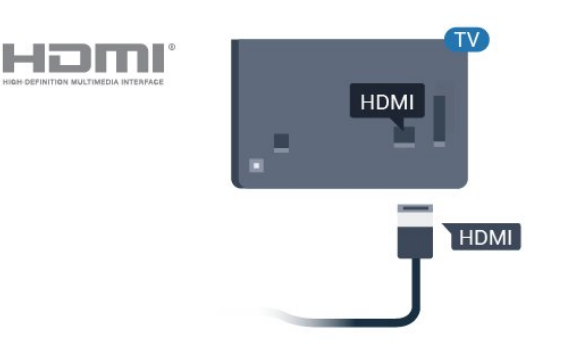

#### Kopierschutz

HDMI-Kabel unterstützen HDCP (High-Bandwidth Digital Content Protection). HDCP ist ein Kopierschutzsignal, das verhindert, dass Inhalte von einer DVD oder Blu-ray Disc kopiert werden. Es wird auch DRM (Digital Rights Management) genannt.

#### HDMI ARC

Alle HDMI-Anschlüsse am Fernseher verfügen über HDMI 1 ARC (Audio Return Channel).

Wenn das Gerät, in der Regel ein Home Entertainment-System (HES), ebenfalls über einen HDMI ARC-Anschluss verfügt, schließen Sie es an einen HDMI-Anschluss an diesem Fernseher an. Durch die HDMI ARC-Verbindung benötigen Sie kein separates Audiokabel zur Übertragung des Tons an das HES. Über HDMI ARC werden sowohl Video- als auch Audiosignale übertragen.

Zum Anschluss des HES am Fernseher können Sie einen beliebigen HDMI-Anschluss verwenden, ARC steht jedoch für jeweils nur ein Gerät bzw. eine Verbindung zur Verfügung.

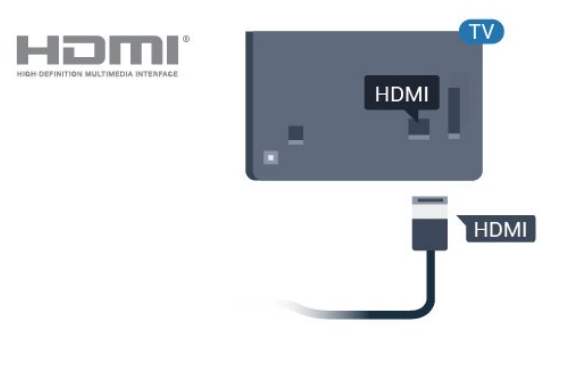

#### HDMI CEC – EasyLink

Ein HDMI-Anschluss bietet die beste Bild- und Tonqualität. Ein einzelnes HDMI-Kabel kombiniert Video- und Audiosignale. Verwenden Sie ein HDMI-Kabel für Fernsehsignale im HD-Format (High Definition). Verwenden Sie ein High Speed-HDMI-Kabel für optimale Signalqualitätsübertragung, und

verwenden Sie kein HDMI-Kabel, das länger als 5 Meter ist.

Verbinden Sie HDMI CEC-kompatible Geräte mit Ihrem Fernseher. Sie können diese dann mit der Fernbedienung des Fernsehers bedienen.

Dazu muss EasyLink HDMI CEC auf dem Fernseher und dem angeschlossenen Gerät eingeschaltet sein.

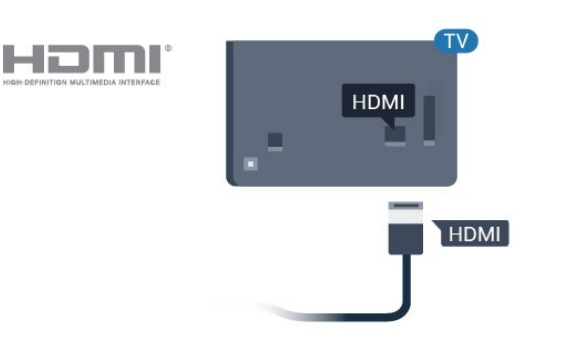

#### Hinweis:

• EasyLink funktioniert unter Umständen nicht mit Geräten anderer Hersteller.

<span id="page-12-0"></span>• Die HDMI-CEC-Funktionalität wird bei verschiedenen Marken unterschiedlich benannt. Einige Beispiele sind: Anynet, Aquos Link, Bravia Theatre Sync, Kuro Link, Simplink und Viera Link. Nicht alle Marken sind vollständig mit EasyLink kompatibel. Als Beispiel genannte HDMI-CEC-Marken sind Eigentum der jeweiligen Inhaber.

#### EasyLink Ein/Aus

Sie können EasyLink ein- oder ausschalten. Standardmäßig sind alle EasyLink-Einstellungen des Fernsehers aktiviert.

So schalten Sie EasyLink vollständig aus:

Profimodus AUS  $-$  Drücken Sie  $\bigcirc$  Home und dann (nach unten), und wählen Sie Einstellungen gefolgt von OK.

Wählen Sie Quellen > EasyLink aus, und drücken Sie OK .

Wählen Sie EasyLink aus, und drücken Sie OK.

Wählen Sie Aus, und drücken Sie die Taste OK.

Drücken Sie gegebenenfalls mehrmals  $\leftarrow$  BACK, um das Menü zu beenden.

Profimodus EIN - Bitte lesen Sie im Installationshandbuch nach.

#### EasyLink-Fernbedienung

Wenn Sie möchten, dass Geräte zwar miteinander kommunizieren, nicht jedoch über die Fernbedienung des Fernsehers gesteuert werden, können Sie die EasyLink-Fernbedienung auch separat deaktivieren.

So aktivieren bzw. deaktivieren Sie die EasyLink-Fernbedienung:

Profimodus AUS - Drücken Sie △ Home. Drücken Sie  $\vee$  (nach unten), wählen Sie Einstellungen und drücken Sie OK.

Wählen Sie Quellen > EasyLink aus, und drücken Sie OK .

Wählen Sie EasyLink-Fernbedienung aus, und drücken Sie OK.

Wählen Sie Ein oder Aus, und drücken Sie OK.

Drücken Sie gegebenenfalls mehrmals  $\leftarrow$  BACK, um das Menü zu beenden.

Profimodus EIN - Bitte lesen Sie im Installationshandbuch nach.

## $\overline{62}$ CAM mit Smart Card – CI+

### $Cl<sup>+</sup>$

Dieser Fernseher ist kompatibel mit CI+ Conditional Access-Modulen (CAM).

Mit CI+ können Sie Premium-HD-Programme ansehen, wie Filme oder Sport, die von digitalen Fernsehsendern in Ihrer Region angeboten werden. Diese Programme werden von den Fernsehsendern verschlüsselt und können mit einem erworbenen CI+-Modul entschlüsselt werden.

Wenn Sie Premium-Programme eines digitalen Fernsehanbieters abonnieren, erhalten Sie von diesem ein CI+-Modul (Conditional Access Module, CAM) sowie eine zugehörige Smart Card. Diese Programme verfügen über einen strengen Kopierschutz.

Wenden Sie sich an einen digitalen Fernsehbetreiber, um weitere Informationen zu den Bedingungen zu erhalten.

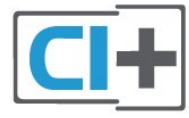

## Smart Card

Wenn die Premium-Programme eines digitalen Fernsehanbieters abonnieren, erhalten Sie von diesem ein CI+-Modul (Conditional Access Module, CAM) sowie eine zugehörige Smart Card.

Stecken Sie die Smart Card in das CA-Modul. Berücksichtigen Sie dabei an die Anweisungen des **Betreibers.** 

So stecken Sie das CA-Modul in den Fernseher:

<span id="page-13-1"></span>**1 -** Achten Sie beim Einstecken des CA-Moduls auf die richtige Ausrichtung. Eine falsche Ausrichtung kann das CA-Modul und den Fernseher beschädigen. **2 -** Stecken Sie das CA-Modul mit der Vorderseite zu Ihnen gerichtet in den Anschluss COMMON INTERFACE auf der Rückseite des Fernsehers. **3 -** Drücken Sie das CA-Modul so weit wie möglich hinein. Lassen Sie es dauerhaft in dem Steckplatz.

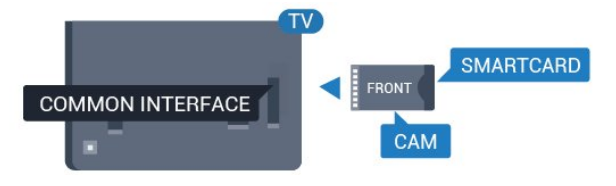

Wenn Sie den Fernseher einschalten, kann es möglicherweise etwas dauern, bis das CA-Modul aktiviert wird. Wenn ein CAM eingesetzt und das Abonnement bezahlt wurde, (wobei sich die Verbindungsmethoden unterscheiden können), können Sie die von der CAM Smart Card unterstützten verschlüsselten Sender ansehen.

Das CAM und die Smart Card sind ausschließlich für Ihren Fernseher vorgesehen. Wenn Sie das CAM entfernen, können Sie die vom CAM unterstützten verschlüsselten Sender nicht mehr ansehen.

<span id="page-13-0"></span>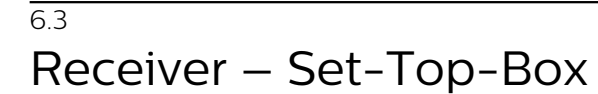

Schließen Sie die Antenne mit zwei Antennenkabeln an die Set-Top-Box (einen Digitalreceiver) und den Fernseher an.

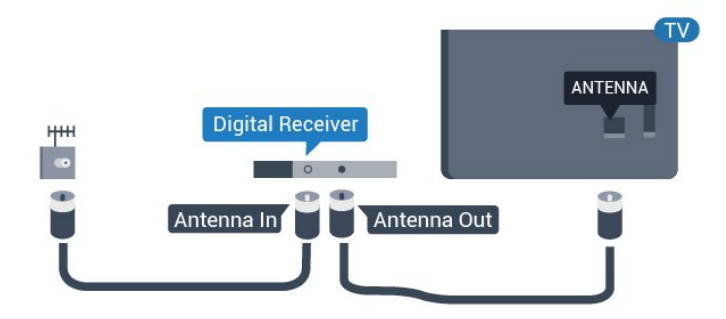

Zusätzlich zu den Antennenverbindungen benötigen Sie ein HDMI-Kabel zum Anschließen der Set-Top-Box an den Fernseher.

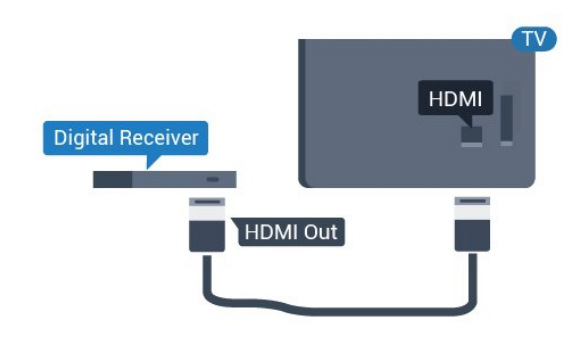

## 6.4 Home Entertainment-System – HES

## Verbinden mit HDMI ARC

Schließen Sie ein Home Entertainment-System (HES) über ein HDMI-Kabel an den Fernseher an. Sie können einen Philips SoundBar oder ein HES mit einem integrierten Disc-Player anschließen.

#### HDMI ARC

Wenn Ihr Home Entertainment-System über einen HDMI ARC-Anschluss verfügt, können Sie einen beliebigen HDMI-Anschluss am Gerät zum Verbinden verwenden. Mit HDMI ARC müssen Sie kein separates Audiokabel anschließen. Über HDMI ARC werden sowohl Video- als auch Audiosignale übertragen.

Alle HDMI-Anschlüsse am Fernseher können das ARC-Signal (Audio Return Channel) übertragen. Sobald Sie das Home Entertainment-System angeschlossen haben, kann der Fernseher das ARC-Signal jedoch nur an diesen HDMI-Anschluss senden.

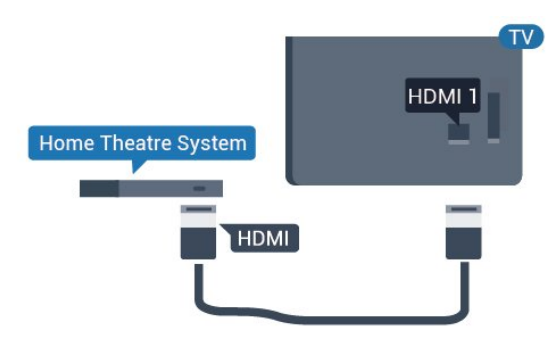

#### Audio-Video-Synchronisierung (Sync)

Wenn der Ton nicht dem Video auf dem Bildschirm entspricht, können Sie bei den meisten Home Entertainment-Systemen mit Disc-Player eine Verzögerung einstellen, um Ton und Video aneinander anzupassen.

## Verbinden mit HDMI

Schließen Sie ein Home Entertainment-System (HES) über ein HDMI-Kabel an den Fernseher an. Sie können einen Philips SoundBar oder ein HES mit einem integrierten Disc-Player anschließen.

Wenn das Home Entertainment-System keinen HDMI ARC-Anschluss aufweist, verwenden Sie ein optisches Audiokabel (Toslink), um den Ton des Fernsehers an das Home Entertainment-System zu übertragen.

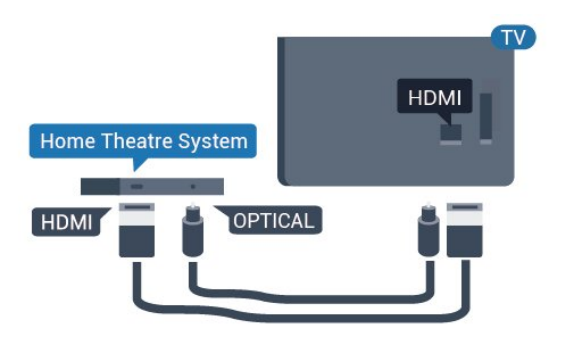

### <span id="page-14-2"></span>Audio-Video-Synchronisierung (Sync)

Wenn der Ton nicht dem Video auf dem Bildschirm entspricht, können Sie bei den meisten Home Entertainment-Systemen mit Disc-Player eine Verzögerung einstellen, um Ton und Video aneinander anzupassen.

## <span id="page-14-0"></span> $\overline{6.5}$

## Blu-ray Disc-Player

Verbinden Sie den Blu-ray Disc-Player über ein High Speed-HDMI-Kabel mit dem Fernseher.

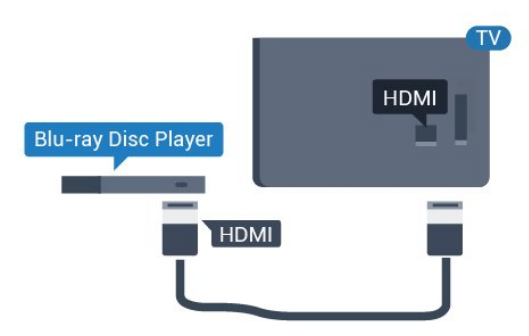

<span id="page-14-3"></span><span id="page-14-1"></span>Wenn der Blu-ray Disc-Player über EasyLink HDMI-CEC verfügt, können Sie den Player mit der Fernbedienung des Fernsehers steuern.

## $\overline{66}$ Kopfhörer

Sie können Kopfhörer an der Rückseite des Fernsehers am Anschluss  $\Omega$  anschließen. Dies ist ein Anschluss für einen 3,5 mm Miniklinkenstecker. Sie können die Lautstärke der Kopfhörer getrennt einstellen.

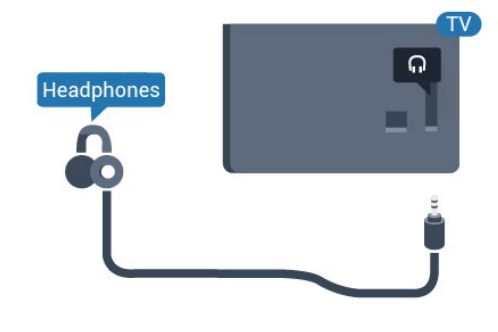

## $\overline{67}$ USB-Flashlaufwerk

Sie können Fotos, Musik oder Videos von einem angeschlossenen USB-Flashlaufwerk wiedergeben.

Stecken Sie ein USB-Flashlaufwerk in einen der USB-Anschlüsse des eingeschalteten Fernsehers.

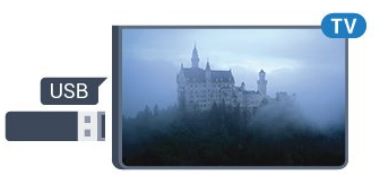

Der Fernseher erkennt das Flashlaufwerk und öffnet eine Liste mit dessen Inhalten.

Wenn die Inhaltsliste nicht automatisch angezeigt wird...

Profimodus AUS  $-$  Drücken Sie  $\bigcirc$  Home, und wählen Sie  $\Box$  Quellen. Wählen Sie USB aus, und drücken Sie OK.

Profimodus Ein  $-$  Drücken Sie  $\bigcirc$  Home, und wählen Sie **D** Quellen . Wählen Sie **IMedien** und drücken Sie OK.

Um die Wiedergabe der Inhalte auf dem USB-Flashlaufwerk zu beenden, drücken Sie fo, oder wählen Sie eine andere Aktivität aus. Wenn Sie das USB-Flashlaufwerk vom Fernseher trennen möchten, können Sie es jederzeit herausziehen.

## $\overline{6.8}$ Computer

## Verbinden

Sie können Ihren Computer an den Fernseher anschließen, und den Fernseher als Computerbildschirm verwenden.

#### Über HDMI

Verbinden Sie den Computer über ein HDMI-Kabel mit dem Fernseher.

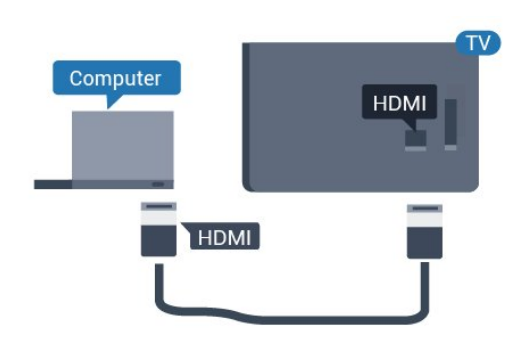

#### Über VGA

Verwenden Sie ein VGA-Kabel zum Anschließen des Computers an den Fernseher und ein Audiokabel (Miniklinkenbuchse 3,5 mm) für den AUDIO-EINGANG VGA an der Rückseite des Fernsehers.

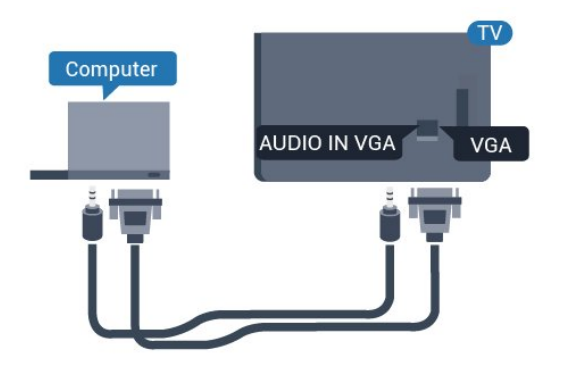

## Ideale Einstellung

Bei der Verbindung eines Computers sollten Sie dem Anschluss, an den der Computer angeschlossen ist, den richtigen Gerätetyp im Menü "Quelle" zuzuweisen. Wenn Sie im Menü Quelle zu Computer wechseln, wird der Fernseher automatisch auf die ideale Computer-Einstellung eingestellt.

So legen Sie auf dem Fernseher die ideale Einstellung fest:

Profimodus AUS - Drücken Sie  $\triangle$  Home. Drücken Sie  $\vee$  (nach unten), wählen Sie Einstellungen, und drücken Sie OK.

Wählen Sie Bild aus, und drücken Sie > (rechts), um

das Menü zu öffnen. Wählen Sie Bildeinstellung > Computer, und drücken Sie OK.

Wählen Sie Ein oder Aus, und drücken Sie OK.

Drücken Sie gegebenenfalls mehrmals  $\leftarrow$ , um das Menü zu schließen.

Profimodus EIN - In diesem Modus nicht verfügbar.

(Informationen zum Profimodus finden Sie in der Installationsanleitung)

## <span id="page-16-0"></span>7 Videos, Fotos und Musik

#### <span id="page-16-1"></span>7.1

## Über eine USB-Verbindung

Sie können Ihre Fotos, Musik oder Videos von einem angeschlossenen USB-Flashlaufwerk oder eine USB-Festplatte wiedergeben.

Schließen Sie bei eingeschaltetem Fernseher ein USB-Flashlaufwerk oder eine USB-Festplatte an einen der USB-Anschlüsse an. Das Gerät wird vom Fernseher erkannt, und eine Liste Ihrer Mediendateien wird angezeigt.

Wenn die Liste der Dateien nicht automatisch angezeigt wird:

Profimodus AUS - Drücken Sie  $\bigcirc$  Home, und wählen Sie  $\Box$  Quellen. Wählen Sie USB aus, und drücken Sie OK.

Profimodus Ein - Drücken Sie △ Home, und wählen Sie **zu Ouellen** . Wählen Sie **IMedien** und drücken Sie OK.

Sie können Ihre Dateien in der Ordnerstruktur auf dem Laufwerk durchsuchen.

Zum Stoppen der Wiedergabe von Videos, Fotos und Musik drücken Sie **.** 

<span id="page-16-2"></span> $\overline{72}$ 

## Wiedergeben Ihrer Videos

### Wiedergeben von Videos

#### Öffnen eines Videoordners

Profimodus AUS - Drücken Sie △ Home, und wählen Sie  $\Box$  Quellen. Wählen Sie USB aus, und drücken Sie OK.

Profimodus EIN - Drücken Sie △ Home, und wählen Sie **zu Quellen** . Wählen

Sie **IMedien** und drücken Sie OK.

Um zurück zum Ordner zu wechseln, drücken Sie

#### Wiedergeben eines Videos

Profimodus AUS - Drücken Sie  $\bigcirc$  Home, und wählen Sie **von Quellen**. Wählen Sie USB aus, und drücken Sie OK.

Profimodus EIN - Drücken Sie △ Home, und wählen Sie **Ex Ouellen** . Wählen Sie **IMedien** und drücken Sie OK.

**1 -** Wählen Sie Videos, und drücken Sie OK. **2 -** Wählen Sie eines der Videos aus. Durch Drücken von Alle wiedergeben können Sie alle Dateien im Ordner wiedergeben, oder drücken Sie - Als Favoriten markieren, um das ausgewählte Video zum Favoritenmenü hinzuzufügen –  $\bullet$  Favoriten.

Um das Video zu unterbrechen, drücken Sie OK. Drücken Sie OK erneut, um die Wiedergabe fortzusetzen.

#### Steuerleiste

Um die Steuerleiste ein- oder auszublenden, wenn ein Video abgespielt wird, drücken Sie OK.

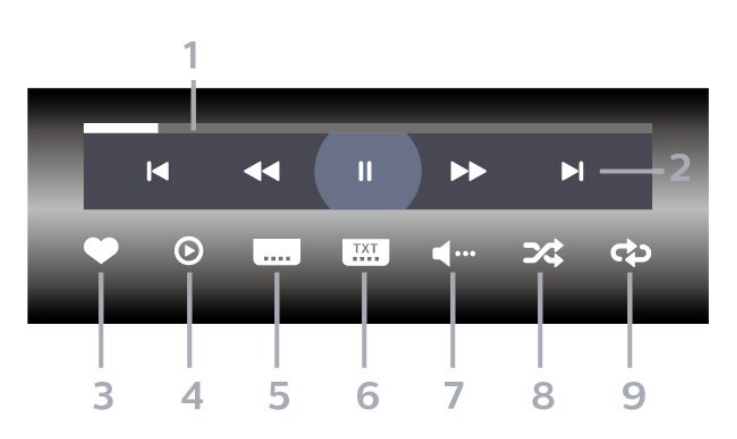

**1 -** Fortschrittsanzeige

- **2** Steuerleiste für die Wiedergabe
- $\textsf{H}$ : Zum vorherigen Video in einem Ordner springen
- $\blacktriangleright$ : Zum nächsten Video in einem Ordner springen
	- : Rücklauf
	- : Schnellvorlauf
	- : Pausieren der Wiedergabe
- **3** Als Favorit markieren
- **4** Wiedergeben aller Videos

**5 -** Untertitel: Ein- oder Ausschalten der Untertitel und Aus- oder Einschalten der Untertitel bei einer Tonunterbrechung

**6 -** Untertitelsprache: Wählen Sie eine Untertitelsprache aus (nicht verfügbar für den Profimodus EIN).

**7 -** Audiosprache: Auswählen einer Audiosprache **8 -** Zufallswiedergabe: Wiedergeben Ihrer Dateien in zufälliger Reihenfolge

**9 -** Wiederholen: Einmaliges oder wiederholtes Wiedergeben aller Videos in diesem Ordner

## Videooptionen

Drücken Sie während der

Videowiedergabe **O** OPTIONS, wählen Sie Info, und drücken Sie OK, um...

• Als Favorit markieren – Die ausgewählten Videos werden als Favorit eingerichtet.

• Alle wdg. – Alle Videodateien in diesem Ordner werden wiedergegeben.

• Untertitel – Für die Untertitel können Sie die Einstellungen Ein, Aus oder Ein +

#### Tonunterbrechung festlegen.

• Audiosprache – Wählen Sie, sofern verfügbar, eine Audiosprache aus.

• Shuffle – Ihre Dateien werden in zufälliger Reihenfolge wiedergegeben.

• Wiederholen – Alle Videos in diesem Ordner werden einmal oder wiederholt wiedergegeben.

## <span id="page-17-0"></span>7.3 Anzeigen Ihrer Fotos

### Anzeigen von Fotos

#### Öffnen eines Fotoordners

Profimodus AUS - Drücken Sie △ Home, und wählen Sie  $\Box$  Quellen. Wählen Sie USB aus, und drücken Sie OK.

Profimodus Ein - Drücken Sie △ Home, und wählen Sie **D** Quellen . Wählen Sie **IMedien** und drücken Sie OK.

Wählen Sie **EI** Fotos, und drücken Sie OK.

#### Anzeigen von Fotos

Profimodus AUS  $-$  Drücken Sie  $\bigcirc$  Home, und wählen Sie  $\Box$  Quellen. Wählen Sie USB aus, und drücken Sie OK.

Profimodus Ein - Drücken Sie △ Home, und wählen Sie **zu Quellen** . Wählen Sie **IMedien** und drücken Sie OK.

Wählen Sie  $\blacksquare$  Fotos, und drücken Sie OK.

<span id="page-17-1"></span>Wählen Sie Fotos aus, und wählen Sie eines der Fotos aus. Durch Drücken von - Diashow können Sie alle Dateien im Ordner wiedergeben, oder drücken Sie Favorit markieren, um das ausgewählte Foto zum Favoritenmenü hinzuzufügen

– Favoriten.

#### Steuerleiste

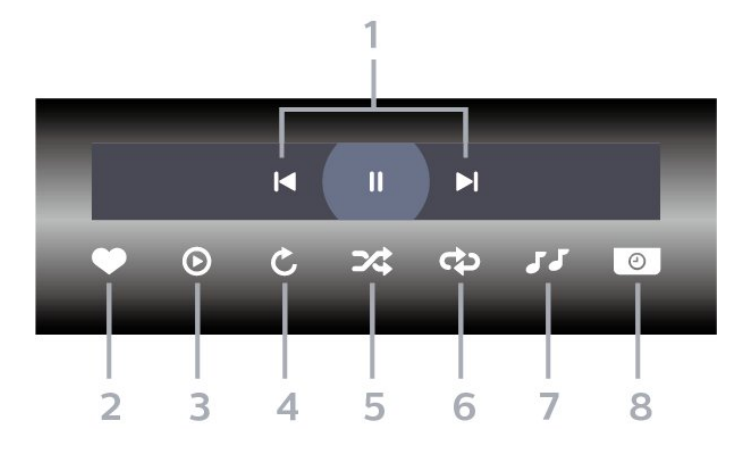

- **1** Steuerleiste für die Wiedergabe
- $\textsf{H}$ : Zum vorherigen Foto in einem Ordner springen
- $\blacktriangleright$ : Zum nächsten Foto in einem Ordner springen II: Pausieren der Diashow-Wiedergabe
- **2** Als Favorit markieren
- **3** Starten einer Diashow
- **4** Drehen des Fotos

**5 -** Zufallswiedergabe: Wiedergeben Ihrer Dateien in zufälliger Reihenfolge

**6 -** Wiederholen: Einmaliges oder wiederholtes Wiedergeben aller Fotos in diesem Ordner

**7 -** Beenden der Musikwiedergabe im Hintergrund (nicht verfügbar im Profimodus EIN)

**8 -** Bestimmen der Geschwindigkeit der Diashow

### Fotooptionen

Drücken Sie während der

Videowiedergabe  $\bigcirc$  OPTIONS, wählen Sie Info und drücken Sie OK, um...

- Als Favorit markieren
- Starten einer Diashow
- Drehen des Fotos
- Zufallswiedergabe: Wiedergeben Ihrer Dateien in zufälliger Reihenfolge
- Wiederholen: Einmaliges oder wiederholtes
- Wiedergeben aller Fotos in diesem Ordner

• Beenden der Musikwiedergabe im Hintergrund (nicht verfügbar im Profimodus EIN)

• Bestimmen der Geschwindigkeit der Diashow

## $\overline{74}$ Wiedergeben Ihrer Musik

### Geben Sie Musik wieder

#### Musikordner öffnen

Profimodus AUS - Drücken Sie △ Home, und wählen Sie  $\Box$  Quellen. Wählen Sie USB aus, und drücken Sie OK.

Profimodus Ein  $-$  Drücken Sie  $\bigcirc$  Home, und wählen Sie **D** Quellen . Wählen Sie **IMedien** und drücken Sie OK.

Wählen Sie JJ Musik, und drücken Sie OK.

#### Musik wiedergeben

Profimodus AUS - Drücken Sie  $\bigcirc$  Home, und wählen Sie **: Quellen**. Wählen Sie USB aus, und drücken Sie OK.

Profimodus Ein  $-$  Drücken Sie  $\bigcirc$  Home, und wählen Sie **zu Quellen** . Wählen Sie **IMedien** und drücken Sie OK.

Wählen Sie JJ Musik und drücken Sie OK.

Sie können durch Drücken von - Favorit markieren den Musikordner zum Favoritenmenü hinzufügen –  $\bullet$  Favoriten.

Über die Klassifizierung können Sie Musiktitel ganz einfach finden: Genres, Künstler, Alben, Tracks.

#### Steuerleiste

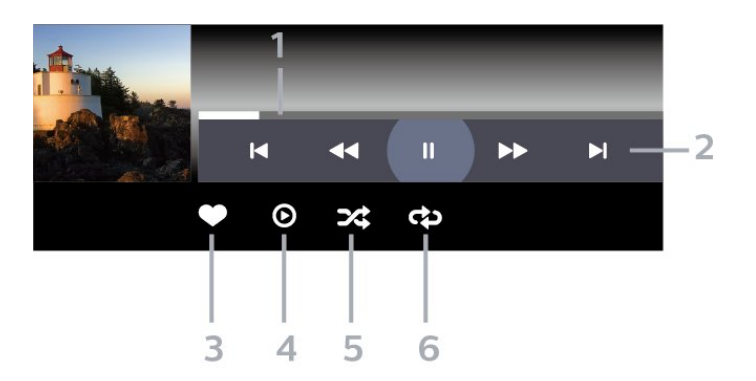

- **1** Fortschrittsanzeige
- **2** Steuerleiste für die Wiedergabe
- $\blacksquare$  Zum vorherigen Musiktitel in einem Ordner
- springen
- H: Zum nächsten Musiktitel in einem Ordner springen
	- 4: Rücklauf
	- : Schnellvorlauf
	- II: Pausieren der Wiedergabe
- **3** Als Favorit markieren
- **4** Wiedergeben aller Musiktitel
- **5** Zufallswiedergabe: Wiedergeben Ihrer Dateien in zufälliger Reihenfolge
- **6** Wiederholen: Einmaliges oder wiederholtes

Wiedergeben aller Musiktitel in diesem Ordner

### Musikoptionen

Drücken Sie während der Musikwiedergabe auf  $\bigoplus$  OPTIONS, und wählen Sie Info gefolgt von OK, um...

- Als Favorit markieren
- Wiedergeben aller Musiktitel
- Zufallswiedergabe: Wiedergeben Ihrer Dateien in
- zufälliger Reihenfolge

• Wiederholen: Einmaliges oder wiederholtes

Wiedergeben aller Musiktitel in diesem Ordner

## <span id="page-19-0"></span> $\overline{8}$ TV-Guide

#### <span id="page-19-1"></span>8.1

## Verwenden des TV-Guide

## Öffnen des TV-Guide

Um den TV-Guide zu öffnen, drücken Sie **IE TV-GUIDE** . Der TV-Guide zeigt die Sender des ausgewählten Tuners an.

Drücken Sie zum Beenden erneut : TV GUIDE.

Wenn Sie den TV-Guide das erste Mal öffnen, durchsucht der Fernseher alle Sender nach Programminformationen. Dies kann einige Minuten dauern. Die Daten des TV-Guide werden auf dem Fernseher gespeichert.

# Startbildschirm

#### <span id="page-20-1"></span> $\overline{91}$

<span id="page-20-0"></span> $\overline{\circ}$ 

## Informationen zum Startbildschirm

Auf dem Startbildschirm können Sie eine Aktivität starten, die sich über den Fernseher ausführen lässt.

Das Professional-Menü ist in Zeilen gegliedert ...

 $\cdot$  Kanäle  $\equiv$ 

In dieser Zeile sind alle Sender aufgeführt.

<span id="page-20-3"></span>- Drücken Sie OK, um den TV-Guide zu öffnen.

- Drücken Sie > (links), um Sender mit Senderlogos anzuzeigen, oder wählen Sie see all (alle ansehen) aus, um alle Sender anzuzeigen.

• Quellen

In dieser Zeile sind alle für diesen Fernseher verfügbaren Quellen aufgeführt.

 $\cdot$  Funktionen

In dieser Zeile sind alle Fernseherfunktionen aufgeführt, die für den Benutzer verfügbar sind.

 $\cdot$  Einstellungen  $\clubsuit$ 

In dieser Zeile sind alle Einstellungen aufgeführt, die für den Benutzer verfügbar sind.

## <span id="page-20-2"></span> $\overline{92}$

## Öffnen des Startbildschirms

Profimodus AUS – Siehe Kapitel "Startbildschirm bei Fernsehern für Endverbraucher".

Profimodus EIN – So öffnen Sie den Startbildschirm und darauf enthaltene Elemente:

1 - Öffnen Sie den Startbildschirm durch Drücken von Home  $\Delta$ .

2 - Wählen Sie mit den Pfeiltasten eine Aktivität aus, und drücken Sie OK, um die Aktivität zu starten.

3 - Um das Professional-Menü ohne Änderung der aktuellen Aktivität zu schließen, drücken Sie $\leftarrow$ .

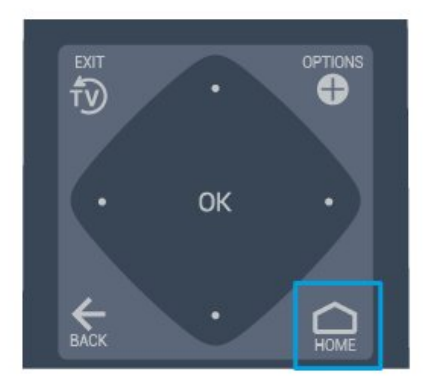

## 9.3 Programme

## Senderlisten

#### Informationen zu Senderlisten

Nach der Senderinstallation werden alle Sender in der Senderliste angezeigt. Sender werden mit Name und Logo angezeigt, sofern diese Informationen verfügbar sind.

Wenn eine Senderliste ausgewählt ist, können Sie mit den Pfeiltasten < (links) oder > (rechts) einen Sender auswählen. Drücken Sie dann OK, um den ausgewählten Sender anzusehen. Sie können mit den Tasten  $\equiv$  + oder  $\equiv$  - nur die in dieser Liste enthaltenen Sender einschalten.

#### Radiosender

Wenn digitale Sendungen verfügbar sind, werden während der Installation auch digitale Radiosender installiert. Sie können wie bei Fernsehprogrammen zwischen Radiosendern wechseln.

#### Öffnen einer Senderliste

So öffnen Sie die aktuelle Senderliste:

1. Drücken Sie  $\bar{v}$ , um zum Fernsehen zu wechseln. 2. Drücken Sie = CHANNELS, um die aktuelle Senderliste zu öffnen. 3. Drücken Sie CHANNELS erneut, um die Senderliste zu schließen.

## Informationen zu Sendern und zum Wechseln von Sendern

#### So schauen Sie Fernsehsender an

- Drücken Sie  $\bar{w}$  Der Fernseher wechselt zum zuletzt wiedergegebenen Sender.

 $-$  Drücken Sie  $\equiv$  + oder  $\equiv$  -, um den Sender zu wechseln.

– Wenn Sie die Sendernummer kennen, geben Sie die Zahl mit den Zifferntasten ein. Drücken Sie danach OK, um den Sender zu wechseln.

– Wenn Sie zurück zum zuvor wiedergegebenen Sender wechseln möchten, drücken Sie  $\leftarrow$  BACK.

## <span id="page-21-0"></span>9.4 Quellen

### Wechseln der Quelle

So rufen Sie die Liste der verfügbaren Optionen auf

Wählen Sie △ Home > ■ Quellen, und drücken Sie OK.

- Um zu einem angeschlossenen Gerät zu wechseln, wählen Sie das Gerät mithilfe der Pfeile  $\bigwedge$  (nach oben) bzw.  $\vee$  (nach unten) aus, und drücken Sie OK.

#### <span id="page-21-1"></span> $\overline{9.5}$

## Ausstattung

### <span id="page-21-2"></span>Dienstprogramme für den Fernseher anzeigen

So rufen Sie die Liste der Dienstprogramme für den Fernseher auf

Wählen Sie  $\bigcirc$  Home >  $\bigcirc$  Funktionen, und drücken Sie OK.

#### - TV-Guide

Wählen Sie  $\bigcirc$  Home >  $\blacktriangleright$  Funktionen >  $\equiv$  TV-Guide, und drücken Sie OK.

Im TV Guide sehen Sie die aktuellen und kommenden Fernsehsendungen Ihrer Sender. Nicht alle Sender stellen Daten für den TV Guide bereit.

- Kanäle

Wählen Sie  $\bigcirc$  Home >  $\blacktriangleright$  Funktionen > Kanäle, und drücken Sie OK.

So öffnen Sie die Senderliste.

- Medienbrowser

Wählen

Sie  $\bigcirc$  Home >  $\blacktriangleright$  Funktionen >  $\blacksquare$  Medien, und drücken Sie OK.

Mit "USB" können Sie auf dem Fernseher Fotos, Videos und Musiktitel öffnen, die auf einem angeschlossenen USB-Gerät gespeichert sind.

- Sleeptimer

Wählen

Sie  $\bigcirc$  Home >  $\bigcirc$  Funktionen >  $\circ^{u_2}$  Sleeptimer, und drücken Sie OK.

Stellen Sie den Fernseher so ein, dass er nach einer voreingestellten Zeit automatisch in den Standby-Modus wechselt.

Drücken Sie den Pfeil ∧ (nach oben) oder ∨ (nach unten), um den Wert anzupassen. Beim Wert 0 (Aus) wird das automatische Ausschalten deaktiviert.

- Alarm

Wählen Sie  $\bigcirc$  Home >

 $\blacktriangleright$  Funktionen >  $\odot$  Alarm, und drücken Sie OK.

Am Fernseher kann ein Alarm eingestellt werden. Der Fernseher kann sich zu einer festgelegten Weckzeit einschalten. Sie können alternativ die Alarmzeit festlegen, indem Sie die Taste  $\circledcirc$  auf der Fernbedienung drücken.

- Uhr

Wählen Sie  $\bigcirc$  Home >  $\blacktriangleright$  Funktionen >  $\circ$  Uhr, und drücken Sie OK.

Die Standardeinstellung für die Uhr des Fernsehers ist Automat.. Die Zeitinformationen stammen von den übertragenen Weltzeitdaten (UTC).

## $\overline{96}$ Einstellungen

### Angebotene Einstellungen anzeigen

So rufen Sie die Liste der TV-Einstellungen auf

Wählen Sie  $\bigcirc$  Home >  $\bigcirc$  Einstellungen, und drücken Sie OK.

#### - Bildeinstellung

Wählen Sie  $\bigcirc$  Home >  $\bigcirc$  Einstellungen > Bildeinstellung, und drücken Sie OK.

Wechseln Sie zwischen den Bildvoreinstellungen. Es gibt ideale Einstellungen für die Wiedergabe von Filmen oder Fotos usw.

- Bildformat

Wählen Sie  $\bigcirc$  Home >  $\bigcirc$  Einstellungen > Bildformat, und drücken Sie OK.

Wählen Sie für den Bildschirm ein passendes Bildformat aus.

- Toneinstellung

Wählen Sie  $\bigcirc$  Home >  $\bigcirc$  Einstellungen > Toneinstellung, und drücken Sie OK.

Wechselt zwischen den voreingestellten Toneinstellungen. Es gibt ideale Einstellungen für Filme, Musik oder Spiele.

- Menüsprache

Ändern der Sprache des TV-Menüs und der Meldungen

- Optionen

Wählen Sie  $\bigcirc$  Home >  $\bigcirc$ Einstellungen> Optionen, und drücken Sie OK.

#### Untertitel

Untertitel ein- oder ausschalten.

#### **Status**

Wählen Sie "Status" aus, um technische Informationen zum Sender aufzurufen.

#### Uhr

Anzeigezeit in der Ecke des Fernsehbildschirms.

# Startbildschirm bei Fernsehern für Endverbraucher

#### <span id="page-23-1"></span> $\overline{10.1}$

<span id="page-23-5"></span><span id="page-23-0"></span> $\overline{10}$ 

## Informationen zum Startbildschirm bei Fernsehern für Endverbraucher

Auf dem Startbildschirm bei Fernsehern für Endverbraucher können Sie eine Aktivität starten, die sich über den Fernseher ausführen lässt.

<span id="page-23-3"></span>Der Startbildschirm bei Fernsehern für Endverbraucher ist in Reihen gegliedert...

• Programme

In dieser Zeile sind alle Sender aufgeführt.

- Drücken Sie OK, um den TV-Guide zu öffnen.

- Drücken Sie > (links), um Sender mit Senderlogos anzuzeigen, oder wählen Sie see all (alle ansehen) aus, um alle Sender anzuzeigen.

• Quellen

<span id="page-23-4"></span>In dieser Zeile sind alle für diesen Fernseher verfügbaren Quellen aufgeführt.

• Dienstprogramme

In dieser Zeile sind alle für diesen Fernseher verfügbaren Dienstprogramme aufgeführt, die für den Benutzer verfügbar sind.

• Einstellungen

In dieser Zeile sind alle Einstellungen aufgeführt, die für den Benutzer verfügbar sind.

## <span id="page-23-2"></span> $\overline{10.2}$ Öffnen des Startbildschirms bei Fernsehern für Endverbraucher

Profimodus EIN - siehe Installationshandbuch.

Profimodus AUS - So öffnen Sie den Startbildschirm des Fernsehers und darauf enthaltene Elemente:

1 - Drücken Sie Home  $\bigcirc$ 

2 - Wählen Sie mit den Pfeiltasten eine Aktivität aus, und drücken Sie OK, um die Aktivität zu starten.

3 - Um das die Home-Menü ohne Änderung der aktuellen Aktivität zu schließen, drücken Sie $\leftarrow$ .

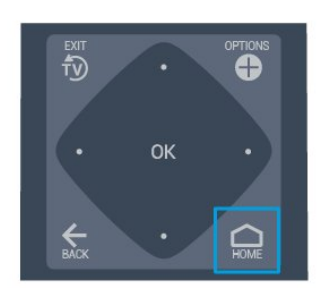

### $\frac{1}{10}$ Sprache

Ändern der Sprache des TV-Menüs und der Meldungen

Home  $\bigcirc$  > Einstellungen > Region und Sprache > Sprachen > Menüsprache

Wählen Sie Ihre Sprache durch Drücken von < oder >, und drücken Sie OK.

 $\overline{10.4}$ 

## Programme

Informationen zu Sendern und zum Wechseln von Sendern

### Installieren von Sendern

Antenne und Kabel

Manuelle Sendersuche und Sendereinstellungen

#### Sendersuche

Aktualisieren der vorhandenen Senderliste

 $\triangle$  (Home) > Einstellungen > Antennen-/Kabelinstallation > Nach Sendern suchen > Sender aktualisieren

Neuinstallation aller Sender

#### $\triangle$  (Home) > Einstellungen > Antennen-/Kabelinstallation > Nach Sendern suchen > Sender neu installieren

1. Wählen Sie das Land aus, in dem Sie sich gerade befinden, und drücken Sie OK.

2. Wählen

Sie Antenne (DVB-T) oder Kabel (DVB-C) , und wählen Sie ein Element, das Sie neu installieren müssen.

#### 3. Wählen Sie Digitale und analoge Sender, Nur digitale Sender oder Nur analoge Sender.

4. Wählen Sie Start aus, und drücken Sie OK, um die Sender zu aktualisieren. Dies kann einige Minuten in Anspruch nehmen.

#### Sendereinstellungen

 $\triangle$  (Home) > Einstellungen > Antennen-/Kabelinstallation > Nach Sendern suchen > Sender neu installieren

1. Wählen Sie das Land aus, in dem Sie sich gerade befinden, und drücken Sie OK.

2. Wählen

Sie Antenne (DVB-T) oder Kabel (DVB-C) , und wählen Sie ein Element, das Sie neu installieren müssen.

3. Wählen Sie Digitale und analoge Sender, Nur digitale Sender oder Nur analoge Sender.

4. Wählen Sie Einstellungen aus, und drücken Sie OK.

5. Drücken Sie - (rot) zum Zurücksetzen oder (grün), wenn Sie alle Einstellungen vorgenommen haben.

#### Frequenzsuche

Wählen Sie die Methode aus, die zur Sendersuche verwendet werden soll.

– Schnellsuchfunktion: Wählen Sie die Schnellsuchfunktion, und übernehmen Sie die von den meisten Kabelanbietern in Ihrem Land verwendet werden.

– Vollständige Suche: Wenn mit dieser Methode keine Sender installiert werden oder Sender fehlen, können Sie eine Vollständige Suche durchführen. Diese Methode nimmt mehr Zeit für die Suche und Installation der Sender in Anspruch.

– Erweitert: Wenn Sie eine bestimmte Netzwerkfrequenz zur Sendersuche erhalten haben, wählen Sie Erweitert aus.

#### Netzwerk-Frequenzmodus

Wenn Sie bei

#### der Frequenzsuche die

Schnellsuchfunktion verwenden möchten, wählen Sie Automatisch aus. Der Fernseher verwendet eine der voreingestellten Netzwerkfrequenzen (oder den Homing Channel, HC), die von den meisten Kabelanbietern in Ihrem Land verwendet werden. Wenn Sie eine bestimmte Netzwerkfrequenz zur

Sendersuche erhalten haben, wählen Sie Manuell aus.

#### Netzwerkfrequenz

Wenn für den Netzwerk-Frequenzmodus die Option Manuell eingestellt ist, können Sie die von Ihrem Kabelnetzbetreiber bereitgestellte Netzwerkfrequenz hier eingeben. Verwenden Sie zur Eingabe die Zifferntasten.

#### Modus für Symbolrate

Wenn Ihnen Ihr Kabelanbieter keine bestimmte Symbolrate zum Installieren der Fernsehsender mitgeteilt hat, übernehmen Sie den bereits

eingestellten Symbolratenmodus Automatisch. Wenn Sie eine bestimmte Symbolrate erhalten haben, wählen Sie Manuell aus.

#### Symbolrate

Wenn für den Symbolratenmodus die Option Manuell eingestellt ist, können Sie die Symbolrate mithilfe der Zifferntasten eingeben.

#### Ohne Beschränkung/verschlüsselt

Wenn Sie über ein Abonnement und ein CAM (Conditional Access Module) für kostenpflichtige Fernsehdienste verfügen, wählen Sie Ohne Beschränkung + verschlüsselt aus. Wenn Sie kein Abonnement für kostenpflichtige Fernsehsender oder -Dienste abgeschlossen haben, können Sie Nur freie Sender auswählen.

#### Digital: Empfangstest

 $\bigcap$  (Home) > Einstellungen > Antennen-/Kabelinstallation > Digital: Empfangstest

Für diesen Sender wird die digitale Frequenz angezeigt. Wenn der Empfang schlecht ist, können Sie Ihre Antenne umstellen. Um die Signalqualität dieser Frequenz erneut zu prüfen, wählen Sie Suchen, und drücken Sie OK. Um eine bestimmte digitale Frequenz manuell einzugeben, verwenden Sie die Zifferntasten der Fernbedienung. Wählen Sie als Alternative die Frequenz aus, positionieren Sie die Pfeile mit  $\langle$  und  $\rangle$  auf einer Nummer, und ändern Sie sie mit  $\sim$  und  $\sim$ . Wählen Sie Search (Suchen) aus, und drücken Sie OK, um die Frequenz zu überprüfen.

Wenn Sie Sender über DVB-C empfangen, steht Ihnen die Option Symbol rate mode (Modus für Symbolrate) zur Verfügung. Wählen Sie für "Modus für Symbolrate" die Option Automatic (Automatisch), sofern Ihnen nicht Ihr Kabelnetzbetreiber einen besonderen Wert für die Symbolrate mitgeteilt hat. Um den Wert der Symbolrate zu bearbeiten, wählen Sie Symbolrate, und verwenden Sie die Zifferntasten oder  $\sim$  und  $\sim$ .

#### Analog: Manuelle Installation

#### $\bigcap$  (Home) > Einstellungen >

Antennen-/Kabelinstallation > Analog: Manuelle Installation

Analoge Fernsehsender können nacheinander manuell eingestellt werden.

#### System

Um das Fernsehsystem einzurichten, wählen Sie System.

Wählen Sie Ihr Land oder das Gebiet aus, in dem Sie sich derzeit befinden, und drücken Sie OK.

#### Sender suchen

Um einen Sender zu suchen, wählen Sie Sender suchen aus, und drücken Sie OK. Sie können selbst eine Frequenz eingeben, um einen Sender zu suchen, oder Sie lassen den Fernseher nach einem Sender suchen. Drücken Sie OK, wählen Sie Suchen aus und drücken Sie OK, um automatisch nach einem Sender zu suchen. Der gefundene Sender wird auf dem Bildschirm angezeigt. Wenn der Empfang schlecht ist, drücken Sie erneut Suchen. Wenn Sie den Sender speichern möchten, wählen Sie Fertig aus, und drücken Sie OK.

#### Feinabstimmung

Um eine Feinabstimmung für einen Sender durchzuführen, wählen Sie Fine tune (Feinabstimmung) aus, und drücken Sie OK. Sie können die Feinabstimmung eines Senders mit den Tasten  $\sim$  oder  $\sim$  durchführen. Wenn Sie einen Sender speichern möchten, wählen Sie Fertig aus, und drücken Sie OK.

#### **Speichern**

Sie können den Sender unter der derzeitigen Sendernummer oder unter einer neuen Sendernummer speichern.

Wählen Sie Speichern aus, und drücken Sie OK. Die neue Sendernummer wird kurz angezeigt.

Sie können diese Schritte wiederholen, bis alle verfügbaren analogen Fernsehsender eingestellt sind.

#### Senderoptionen

#### Öffnen der Optionen

Beim Fernsehen können Sie einige Optionen festlegen.

Je nach Art des wiedergegebenen Senders (analog oder digital) bzw. je nach Fernsehereinstellungen stehen unterschiedliche Optionen zur Verfügung.

So öffnen Sie das Optionsmenü:

#### 1. Drücken Sie während der

Senderwiedergabe <sup>O</sup> OPTIONS.

2. Drücken Sie zum Beenden erneut  $\bigcirc$  OPTIONS.

#### Untertitel

Drücken Sie zum Einschalten der Untertitel SUBTITLE.

Sie können die Untertitel ein- oder ausschalten.

#### Automatisch

Wenn die Sprachinformationen Teil der digitalen Übertragung sind, und die übertragene Sendung nicht in Ihrer Sprache (die im Fernseher eingestellte Sprache) wiedergegeben wird, kann der Fernseher automatisch Untertitel in einer Ihrer bevorzugten Untertitelsprachen anzeigen. Eine dieser Untertitelsprachen muss ebenfalls Teil der Übertragung sein.

Sie können Ihre bevorzugten Untertitelsprachen unter Subtitle language (Untertitelsprache) auswählen.

#### Untertitelsprache

Wenn keine der bevorzugten Untertitelsprachen verfügbar sind, können Sie eine andere Untertitelsprache auswählen, sofern verfügbar. Wenn keine Untertitelsprachen verfügbar sind, steht diese Option nicht zur Auswahl zur Verfügung.

#### **Status**

Wählen Sie Status aus, um technische Informationen zum Sender anzuzeigen.

#### Uhr

Anzeigezeit in der Ecke des Fernsehbildschirms.

#### Senderliste

#### Optionen der Senderliste

#### Öffnen des Optionsmenüs

So öffnen Sie das Optionsmenü einer Senderliste:

1. Drücken Sie  $\bar{\psi}$ , um zum Fernsehen zu wechseln.

2. Drücken Sie = CHANNELS, um die aktuelle Senderliste zu öffnen.

3. Drücken Sie  $\bigoplus$  OPTIONS, und wählen Sie eine der Optionen aus.

4. Drücken Sie = CHANNELS erneut, um die Senderliste zu schließen.

## <span id="page-26-4"></span> $\overline{10.5}$ **Ouellen**

## <span id="page-26-0"></span>**Quellenliste**

- So öffnen Sie das Quellenmenü: Drücken Sie  $\bigcirc$  (Home)  $\Box$  SOURCES - So wechseln zu einem angeschlossenen Gerät: Wählen Sie das Gerät mithilfe der Pfeile  $\land$  (hoch) oder v (runter), und drücken Sie OK.

### Umbenennen eines Geräts

- Der Name oder das Gerätesymbol kann nur für HDMI-, VGA- und SCART-Quellen (sofern verfügbar) geändert bzw. ersetzt werden.

1. Drücken Sie △ (Home) > ■ QUELLEN. Wählen Sie HDMI oder VGA (falls verfügbar).

2. Drücken Sie - Bearbeiten und dann OK.

3. Wählen Sie eines der Gerätesymbole aus, und drücken Sie OK. Der vordefinierte Name wird im Eingabefeld angezeigt.

4. Wählen Sie Umbenennen aus, und geben Sie dann über die Bildschirmtastatur einen neuen Namen ein.

- $-$  Drücken Sie die Taste  $\bullet$  (rot), um
- Kleinbuchstaben einzugeben.

 $-$  Drücken Sie die Taste  $-$  (grün), um

- Großbuchstaben einzugeben.
- Drücken Sie die Taste (gelb), um Zahlen und Symbole einzugeben.
- $-$  Drücken Sie die Taste  $\quad$  (blau), um ein Zeichen zu löschen.

5. Wählen Sie nach Abschluss der Bearbeitung Fertig aus.

## <span id="page-26-1"></span> $\overline{10.6}$ Dienstprogramme

#### TV-Guide

<span id="page-26-3"></span>Der TV-Guide zeigt die Sender des ausgewählten Tuners an.

#### Programme

Anzeigen der Senderliste.

#### Software aktualisieren

<span id="page-26-2"></span>Weitere Informationen finden Sie in der Bedienungsanleitung im Kapitel Software.

## $\overline{10.7}$ Schnelleinstellungen und Alle Einstellungen

Menü für Schnelleinstellungen:

Drücken Sie die Taste  $\bigstar$  EINSTELLUNGEN auf der Fernbedienung, um häufig genutzte Einstellungen im Schnelleinstellungsmenü anzuzeigen.

- Bildeinstellung: Wählen Sie für die optimale Bildanzeige eine der vordefinierten Bildeinstellungen aus.

- Bildformat: Wählen Sie eines der vordefinierten Bildformate aus, das zum Bildschirmformat passt.

- Toneinstellung: Wählen Sie für die optimale Tonwiedergabe eine der vordefinierten Toneinstellungen aus.

- Kopfhörerlautstärke: Passen Sie die Lautstärke von angeschlossenen Kopfhörern an.

- Audio-Ausgang: Stellen Sie den Fernseher so ein, dass der Ton über den Fernseher oder das angeschlossene Audiosystem wiedergegeben wird.

- Uhr: Zeigen Sie die Uhrzeit in der rechten oberen Ecke des Fernsehbildschirms an.

- Sleeptimer: Stellen Sie den Fernseher so ein, dass er nach einer voreingestellten Zeit automatisch in den Standby-Modus wechselt.

- Alle Einstellungen: Zeigen Sie das Menü "Alle Einstellungen" an.

- Hilfe: Hier können Sie ganz einfach die Software aktualisieren, den Fernseher auf die Standardeinstellungen zurücksetzen und die Bedienungsanleitung lesen.

Menü "Alle Einstellungen":

Drücken Sie die Taste △ (Home) auf der Fernbedienung, wählen Sie Einstellungen aus, und drücken Sie OK.

## $\overline{10.8}$ Alle Einstellungen

## Bildeinstellungen

#### Bildeinstellung

#### Auswählen einer Einstellung

Zur einfachen Anpassung des Bildes können Sie eine vordefinierte Bildeinstellung auswählen.

#### <span id="page-27-0"></span> $\bigcap$  (Home) > Einstellungen > Bild > Bildeinstellung

Die verfügbaren Bildstile sind ...

– Persönlich– Die Bildoptionen, die Sie beim ersten Öffnen ausgewählt haben

- Lebhaft– Ideal für die Wiedergabe bei Tageslicht
- Natürlich– Natürliche Bildeinstellungen
- Standard Die energieeffizienteste Einstellung
- Film Ideal für die Wiedergabe von Filmen
- Spiel Ideal für Spiele

Farbe, Kontrast, Schärfe, Helligkeit

#### Anpassen der Bildfarbe

 $\bigcap$  (Home) > Einstellungen > Bild > Farbe

Drücken Sie den Pfeil ∧ (nach oben) oder ∨ (nach unten), um den Wert für die Farbsättigung des Bildes anzupassen.

#### Anpassen des Bildkontrasts

 $\bigcap$  (Home) > Einstellungen > Bild > Kontrast

Drücken Sie den Pfeil ∧ (nach oben) oder ∨ (nach unten), um den Wert für den Kontrast des Bildes anzupassen.

Wenn Sie den Kontrastwert verringern, wird weniger Energie verbraucht.

#### Anpassen der Bildschärfe

 $\bigcap$  (Home) > Einstellungen > Bild > Schärfe

Drücken Sie den Pfeil ∧ (nach oben) oder ∨ (nach unten), um den Wert für die Schärfe des Bildes anzupassen.

Erweiterte Bildeinstellungen

#### Farbeinstellungen

 $\bigcap$  (Home) > Einstellungen > Bild > Erweitert > Farbe

#### Anpassen der Farboptimierung

 $\bigcap$  (Home) > Einstellungen > Bild > Erweitert > Farbe > Farboptimierung

Wählen Sie Maximum, Mittel oder Minimum aus, um die Farbintensität und die Details mit leuchtenden Farben einzustellen.

#### Auswählen der voreingestellten Farbtemperatur

 $\bigcap$  (Home) > Einstellungen > Bild > Erweitert > Farbe > Farbtemperatur

Wählen Sie Normal, Warm oder Kühl aus, um die Farbtemperatur nach Ihren Vorlieben festzulegen.

#### Anpassen der Farbtemperatur

#### $\triangle$  (Home) > Einstellungen > Bild > Erweitert > Farbe > Personalisierte Farbtemperatur

Wählen Sie im Menü "Farbtemperatur" die Option "Personalisiert" aus, um selbst eine Farbtemperatur festzulegen. Drücken Sie den Pfeil  $\land$  (nach oben) oder  $\vee$  (nach unten), um den Wert anzupassen.

#### Kontrasteinstellungen

#### Kontrastmodi

 $\bigcap$  (Home) > Einstellungen > Bild > Erweitert > Kontrast > Kontrastmodus

Wählen Sie Normal, Optimiert für Bilder oder Optimiert für Energieeinsparung aus, um den Fernseher so einzustellen, dass er automatisch den Kontrast reduziert und so am wenigsten Energie verbraucht bzw. das beste Bilderlebnis liefert, oder wählen Sie Aus, um die Anpassung auszuschalten.

#### Dynamic Contrast

 $\triangle$  (Home) > Einstellungen > Bild > Erweitert > Kontrast > Dynamischer Kontrast

Wählen Sie "Maximum, Mittel oder Minimum aus, um den Wert festzulegen, bei dem der Fernseher automatisch Details in dunklen, mittelhellen und hellen Bereichen des Bildes optimiert.

#### Videokontrast, Gamma

#### Videokontrast

 $\bigcap$  (Home) > Einstellungen > Bild > Erweitert > Kontrast > Videokontrast

Drücken Sie den Pfeil ∧ (nach oben) oder ∨ (nach unten), um den Wert für den Videokontrast anzupassen.

#### Gamma

 $\bigcap$  (Home) > Einstellungen > Bild > Erweitert > Kontrast > Gamma

<span id="page-28-0"></span>Drücken Sie den Pfeil  $\land$  (nach oben) oder  $\lor$  (nach unten), um eine nicht lineare Einstellung für die Bildhelligkeit und den Kontrast festzulegen.

#### Super Resolution

#### $\bigcap$  (Home) > Einstellungen > Bild > Erweitert > Schärfe > Super Resolution

Wählen Sie Ein aus, um eine hervorragende Schärfe bei Linien und Details im Bild zu erhalten.

#### Scharfe Bilder

 $\bigcap$  (Home) > Einstellungen > Bild > Erweitert > Scharfe Bilder

#### Rauschunterdrückung

 $\bigcap$  (Home) > Einstellungen > Bild > Erweitert > Scharfe Bilder > Rauschunterdrückung

Wählen Sie Maximum, Mittel oder Minimumaus, um den Wert für die Rauschunterdrückung bei Videoinhalten festzulegen.

Rauschen zeigt sich meist als sich bewegende Punkte im angezeigten Bild.

#### MPEG-Artefaktunterdrückung

 $\bigcap$  (Home) > Einstellungen > Bild > Erweitert > Scharfe Bilder > MPEG-Artefaktreduzierung

Wählen Sie Ein aus, um die digitalen Bildübergänge zu glätten.

MPEG-Artefakte äußern sich meist als Klötzchen oder gezackte Ecken in Bildern.

#### Format und Ränder

 $\bigcap$  (Home) > Einstellungen > Bild > Format und Ränder

#### Bildformat

 $\bigcap$  (Home) > Einstellungen > Bild > Format und Ränder > Bildformat

Wenn an den Seiten oder oben und unten am Bildschirm schwarze Balken zu sehen sind, können Sie das Bildformat so anpassen, dass das Bild den gesamten Bildschirm ausfüllt.

#### Bildschirmkanten

 $\bigcap$  (Home) > Einstellungen > Bild > Format und

#### Ränder > Bildformat > Bildschirmkanten

Mithilfe der Option Bildschirmkanten können Sie das Bild leicht vergrößern, um verzerrte Ränder zu verbergen.

#### Toneinstellungen

#### Toneinstellung

#### Auswählen einer Einstellung

Zur einfachen Anpassung des Tons können Sie eine vordefinierte Toneinstellung auswählen.

 $\bigcap$  (Home) > Einstellungen > Ton > Toneinstellung

Die verfügbaren Toneinstellungen sind ...

- Persönlich– Die Tonoptionen, die Sie beim ersten Öffnen ausgewählt haben.

- Original Die neutralste Toneinstellung
- Film Ideal für die Wiedergabe von Filmen
- Musik Ideal für die Wiedergabe von Musik
- Spiel Ideal für Spiele
- Nachrichten Ideal für

Nachrichten/Dokumentationen

#### Bässe, Höhen

Bässe

 $\bigcap$  (Home) > Einstellungen > Ton > Bässe

Drücken Sie den Pfeil  $\bigwedge$  (nach oben) oder  $\bigvee$  (nach unten), um die Stärke der Bässe im Ton festzulegen.

#### Höhen

 $\bigcap$  (Home) > Einstellungen > Ton > Höhen

Drücken Sie den Pfeil ∧ (nach oben) oder ∨ (nach unten), um die Stärke der Höhen im Ton festzulegen.

#### Surround Sound

 $\bigcap$  (Home) > Einstellungen > Ton > Surround-Modus

Wählen Sie den Surround Sound-Effekt für die internen TV-Lautsprecher.

#### Kopfhörerlautstärke

 $\bigcap$  (Home) > Einstellungen > Ton > Kopfhörerlautstärke

Drücken Sie den Pfeil ∧ (nach oben) oder ∨ (nach

<span id="page-29-0"></span>unten), um die Lautstärke eines angeschlossenen Kopfhörers getrennt einzustellen.

#### Aufstellungsort

#### $\bigcap$  (Home) > Einstellungen > Ton > Aufstellungsort

Wählen Sie Auf Standfuß oder An der Wand aus, um die optimale Tonwiedergabe entsprechend der Aufstellungsart zu erhalten.

Erweiterte Toneinstellungen

#### Lautstärkeregelung

Autom. Lautstärkenivellierung

 $\bigcap$  (Home) > Einstellungen > Ton > Erweitert > Autom. Lautstärkeausgleich

Wählen Sie Ein aus, um plötzliche Lautstärkeunterschiede automatisch auszugleichen. In der Regel beim Wechseln des Senders.

#### Delta Lautstärke

 $\bigcap$  (Home) > Einstellungen > Ton > Erweitert > Programmlautstärke

Drücken Sie den Pfeil ∧ (nach oben) oder ∨ (nach unten), um den Deltawert für die Lautstärke des Fernseherlautsprechers anzupassen.

#### Audioausgangseinstellungen

 $\bigcap$  (Home) > Einstellungen > Ton > Erweitert > Audio-Ausgang

Stellen Sie den Fernseher so ein, dass der Ton über den Fernseher oder das angeschlossene Audiosystem wiedergegeben wird.

Sie können auswählen, wo der Ton des Fernsehers wiedergegeben werden soll und wie Sie ihn steuern möchten.

– Wenn Sie TV-Lautsprecher aus auswählen, werden die TV-Lautsprecher dauerhaft ausgeschaltet. – Wenn Sie TV-Lautsprecher auswählen, sind die TV-Lautsprecher immer eingeschaltet.

Wählen Sie bei einem über HDMI CEC

angeschlossenen Audiogerät HDMI-Soundsystem aus. Der Fernseher schaltet die TV-Lautsprecher aus, sobald das Gerät den Ton wiedergibt.

#### Klarer Klang

 $\bigcap$  (Home) > Einstellungen > Ton > Erweitert > Klarer Klang

Wählen Sie Ein aus, um den Klang von Stimmen zu verbessern. Dies eignet sich besonders für neue Sender.

#### Digitalausgang-Einstellungen

Digitalausgang-Einstellungen sind für optische und HDMI ARC-Tonsignale verfügbar.

#### Digitales Ausgabeformat

 $\bigcap$  (Home) > Einstellungen > Ton > Erweitert > Digitales Ausgabeformat

Stellen Sie das Audioausgangssignal für den Fernseher so ein, dass es der Tonverarbeitung des angeschlossenen Home Entertainment-Systems entspricht.

- Wenn Sie über ein Home Entertainment-System mit Mehrkanalton verfügen, setzen Sie Digitales Ausgabeformat auf Mehrkanal. Mit Mehrkanal kann der Fernseher komprimierte Mehrkanal-Tonsignale eines TV-Senders oder eines angeschlossenen Players an das Home Entertainment-System senden.

- Wenn Sie ein Home Entertainment-System ohne Mehrkanal-Tonverarbeitung verwenden, wählen Sie Stereo aus.

#### Digitale Ausgaberegelung

 $\bigcap$  (Home) > Einstellungen > Ton > Erweitert > Digitale Ausgaberegelung

Passen Sie den Lautstärkepegel des Geräts an. Es ist mit der digitalen Audioausgabe (SPDIF) oder HDMI verbunden.

– Wählen Sie Mehr, um die Lautstärke zu erhöhen.

– Wählen Sie Weniger, um die Lautstärke zu verringern.

#### Digitale Ausgangsverzögerung

 $\bigcap$  (Home) > Einstellungen > Ton > Erweitert > Digitale Ausgangsverzögerung

Bei einigen Home Entertainment-Systemen muss die Audio-Sync-Verzögerung möglicherweise angepasst werden, um Ton und Bild zu synchronisieren. Wählen Sie Aus, wenn auf Ihrem Home Entertainment-System eine Tonverzögerung festgelegt ist.

Digitaler Ausgangsversatz (nur verfügbar, wenn die digitale Ausgangsverzögerung "Ein" ist)

#### <span id="page-30-0"></span> $\bigcap$  (Home) > Einstellungen > Ton > Erweitert > Digitaler Ausgangsversatz

Wenn es nicht möglich ist, eine Verzögerung am HES einzustellen, können Sie am Fernseher die Tonsynchronisierung festlegen. Sie können einen Versatz einstellen, der die erforderliche Zeit, die das HES zur Tonverarbeitung benötigt, kompensiert.

Legen Sie den Wert in Schritten von 5 ms fest. Die Maximaleinstellung beträgt 60 ms.

### Energiespareinstellungen

Festlegen der Energiespareinstellung

 $\bigcap$  (Home) > Einstellungen > Energiespareinstellungen > Energiesparend

Wählen Sie Maximum, Mittel oder Minimum aus, um den Energiesparumfang entsprechend einzustellen, oder wählen Sie Aus, um den Energiesparmodus auszuschalten.

#### Ausschalten des Bildschirms, um Energie zu sparen

 $\bigcap$  (Home) > Einstellungen > Energiespareinstellungen > Bild ausgeschaltet

Wählen Sie Bild ausgeschaltet aus, um den Fernsehbildschirm auszuschalten. Um den Fernsehbildschirm wieder einzuschalten, drücken Sie eine beliebige Taste auf der Fernbedienung.

Einstellen des Ausschalt-Timers

 $\bigcap$  (Home) > Einstellungen > Energiespareinstellungen > Ausschalt-Timer.

Drücken Sie den Pfeil ∧ (nach oben) oder ∨ (nach unten), um den Wert anzupassen. Beim Wert 0 (Aus) wird das automatische Ausschalten deaktiviert.

Wenn Sie "Ausschalt-Timer" auswählen, schaltet sich der Fernseher automatisch aus, um Energie zu sparen.

\* Der Fernseher schaltet sich aus, wenn ein Fernsehsignal empfangen wird, Sie aber innerhalb von vier Stunden keine Taste auf der Fernbedienung drücken.

\* Der Fernseher schaltet sich aus, wenn kein Fernsehsignal empfangen wird und innerhalb von 10 Minuten keine Taste auf der Fernbedienung gedrückt wird.

\* Wenn Sie den Fernseher als Monitor nutzen oder zum Fernsehen einen Digitalreceiver verwenden (eine Set-Top-Box, STB) und die Fernbedienung des

Fernsehers nicht zum Einsatz kommt, deaktivieren Sie das automatische Ausschalten, indem Sie den Wert auf 0 setzen.

## Allgemeine Einstellungen

#### Verbindungseinstellungen

#### USB-Festplatte

 $\bigcirc$  (Home) > Einstellungen > Allgemeine Einstellungen > USB-Festplatte

Sie müssen vor dem Aufnehmen eines Senders zunächst eine USB-Festplatte zurücksetzen und formatieren.

#### CAM-Anbieterprofil

 $\bigcirc$  (Home) > Einstellungen > Allgemeine Einstellungen > CAM-Anbieterprofil

So schalten Sie das Anbieterprofil für CI+/CAM für eine einfache Senderinstallation und -aktualisierung ein:

#### HDMI CEC-Verbindung – EasyLink

Verbinden Sie HDMI CEC-kompatible Geräte mit Ihrem Fernseher. Sie können diese dann mit der Fernbedienung des Fernsehers bedienen. Dazu muss EasyLink HDMI CEC auf dem Fernseher und dem angeschlossenen Gerät eingeschaltet sein.

Einschalten von EasyLink

 $\bigcap$  (Home) > Einstellungen > Allgemeine Einstellungen > EasyLink > EasyLink > Ein.

Bedienen von HDMI CEC-kompatiblen Geräten mit der Fernbedienung des Fernsehers

 $\bigcap$  (Home) > Einstellungen > Allgemeine Einstellungen > EasyLink > EasyLink-Fernbedienung > Ein.

#### Hinweis:

- EasyLink funktioniert unter Umständen nicht mit Geräten anderer Hersteller.

- Die HDMI-CEC-Funktionalität wird bei verschiedenen Marken unterschiedlich benannt. Einige Beispiele sind: Anynet, Aquos Link, Bravia Theatre Sync, Kuro Link, Simplink und Viera Link. Nicht alle Marken sind vollständig mit EasyLink kompatibel. Als Beispiel genannte HDMI-CEC-Marken sind Eigentum der jeweiligen Inhaber.

#### <span id="page-31-0"></span>Standort – Zuhause oder Geschäft

Auswählen des Fernseherstandorts

 $\bigcirc$  (Home) > Einstellungen > Allgemeine Einstellungen > Standort

Wenn Sie Geschäft auswählen, wechselt die Bildeinstellung wieder zu Lebhaft, und Sie können die Geschäftseinstellungen anpassen.

Der Modus "Geschäft" dient zu Verkaufszwecken im Laden.

TV-Einstellungen zurücksetzen und Fernseher erneut einrichten

Zurücksetzen aller Einstellungswerte auf die

Werksvoreinstellungen des Fernsehers

 $\bigcirc$  (Home) > Einstellungen > Allgemeine Einstellungen > Werksvoreinstellungen

Erneutes Einstellen des Fernsehers und Zurücksetzen auf den Status beim ersten Einschalten

 $\bigcirc$  (Home) > Einstellungen > Allgemeine Einstellungen > Fernsehgerät erneut einrichten

Geben Sie den PIN-Code ein, und wählen Sie Ja, um den Fernseher komplett neu einzurichten. Alle Einstellungen werden zurückgesetzt, und alle installierten Sender werden ersetzt. Die Einrichtung kann einige Minuten in Anspruch nehmen.

### Einstellungen zu Region und Sprache

#### Sprache

 $\bigcirc$  (Home) > Einstellungen > Region und Sprache > Sprache

Ändern der Sprache des TV-Menüs und der Meldungen

 $\bigcap$  (Home) > Einstellungen > Region und Sprache > Sprache > Menüsprache

#### Einstellen der bevorzugten Audiosprache

 $\bigcirc$  (Home) > Einstellungen > Region und Sprache > Sprache > Primäre Audiosprache, Sekundäre Audiosprache

Digitale Fernsehsender können neben der Originalsprache noch weitere Audiosprachen übertragen. Sie können eine bevorzugte und eine alternative Audiosprache auswählen. Wenn der Ton in einer dieser Sprachen zur Verfügung steht, wird diese automatisch vom Fernseher ausgewählt.

Einstellen der bevorzugten Untertitelsprache

 $\bigcirc$  (Home) > Einstellungen > Region und Sprache > Sprache > Primäre Untertitelsprache, Sekundäre Untertitelsprache

Digitale Sender können für eine Sendung mehrere Untertitelsprachen anbieten. Sie können eine bevorzugte und eine alternative Untertitelsprache auswählen. Wenn Untertitel in einer dieser Sprachen zur Verfügung stehen, werden sie vom Fernseher angezeigt.

Einstellen der bevorzugten Videotextsprache

 $\bigcirc$  (Home) > Einstellungen > Region und Sprache > Sprache > Bevorzugte Videotextsprache, Alternative Videotextsprache

Einige digitale Sender stellen Videotext in verschiedenen Sprachen bereit.

#### Uhr

 $\bigcirc$  (Home) > Einstellungen > Region und Sprache > Uhr

#### Automatisches Korrigieren der Uhr

 $\bigcap$  (Home) > Einstellungen > Region und Sprache > Uhr > Autom. Uhrmodus

- Die Standardeinstellung für die Uhr des Fernsehers ist Automat.. Die Zeitinformationen stammen von den übertragenen Weltzeitdaten (UTC).

- Wenn die Uhrzeit nicht korrekt angezeigt wird, können Sie für die Uhr des Fernsehers Landesabhängig einstellen.

#### Manuelles Korrigieren der Uhr

 $\bigcirc$  (Home) > Einstellungen > Region und Sprache > Uhr > Autom. Uhrmodus > Manuell

 $\bigcap$  (Home) > Einstellungen > Region und Sprache > Uhr > Datum, Zeit

Wechseln Sie zum vorherigen Menü, und wählen Sie Datum und Uhrzeit aus, um den Wert einzustellen.

#### Hinweis:

- Wenn keine der automatischen Einstellungen die Uhrzeit richtig anzeigt, können Sie diese auch manuell einstellen.

- Wenn Sie Aufnahmen über den TV-Guide planen, sollten Sie die Uhrzeit und das Datum nicht manuell <span id="page-32-0"></span>ändern.

Einstellen der Zeitzone oder eines Zeitversatzes für Ihre Region

 $\bigcirc$  (Home) > Einstellungen > Region und Sprache > Uhr > Zeitzone

Wählen Sie eine der Zeitzonen aus.

Einstellen des Fernsehers, sodass er nach einer bestimmten Zeit automatisch in den Standby-Modus schaltet

 $\bigcirc$  (Home) > Einstellungen > Region und Sprache > Uhr > Sleeptimer

Stellen Sie den Fernseher so ein, dass er nach einer voreingestellten Zeit automatisch in den Standby-Modus wechselt. Mit dem Schieberegler können Sie den Sleeptimer in Schritten von 5 Minuten auf bis zu 180 Minuten einstellen. Wenn Sie ihn auf 0 Minuten einstellen, ist der Sleeptimer ausgeschaltet. Sie können den Fernseher jederzeit früher ausschalten oder die Zeit während des Countdowns zurücksetzen.

### Einstellungen zu Seh- und Hörhilfen

 $\bigcap$  (Home) > Einstellungen > Seh- und Hörhilfen

Wenn die Seh- und Hörhilfen aktiviert sind, eignet sich der Fernseher zur Verwendung durch Personen mit Seh- und Hörbeeinträchtigungen.

Einschalten der Seh- und Hörhilfen

 $\triangle$  (Home) > Einstellungen > Seh- und Hörhilfen > Seh- und Hörhilfen > Ein.

#### Seh- und Hörhilfen für hörbehinderte Menschen

 $\bigcap$  (Home) > Einstellungen > Seh- und Hörhilfen > Hörbehindert > Ein

- Einige digitale Fernsehsender senden ein besonderes Audiosignal und Untertitel für hörbehinderte und taube Menschen.

- Wenn Hörhilfen eingeschaltet sind, wechselt der Fernseher automatisch in den Modus mit angepasstem Audiosignal und Untertiteln, sofern verfügbar.

Seh- und Hörhilfen für Menschen mit Sehbeeinträchtigungen

 $\triangle$  (Home) > Einstellungen > Seh- und Hörhilfen > Audiobeschreibung >

#### Audiobeschreibung > Ein

Digitale Fernsehsender können spezielle Audiokommentare übertragen, die das Geschehen auf dem Bildschirm beschreiben.

 $\triangle$  (Home) > Einstellungen > Seh- und Hörhilfen > Audiobeschreibung > Audiobeschreibung > Kombin. Lautst., Soundeffekte, Sprache

- Wenn Sie Kombin. Lautst. auswählen, können Sie die Lautstärke des normalen Tons mit den Audiokommentaren kombinieren. Drücken Sie den Pfeil  $\land$  (nach oben) or  $\lor$  (nach unten), um den Wert anzupassen.

- Wenn Sie die Soundeffekte auf Ein setzen, erhalten Sie zusätzliche Soundeffekte im Audiokommentar, wie Stereo oder Ausklingen.

- Wählen Sie Sprache, um die bevorzugte Spracheinstellung (Beschreibend oder Untertitel) auszuwählen.

### Kindersicherung

Code festlegen und Code ändern

Einstellen eines neuen Codes oder Zurücksetzen des Codes

 $\bigcap$  (Home) > Einstellungen >

Kindersicherung > Code festlegen, Code ändern

Der Kindersicherungs-Code wird zum Sperren und Entsperren von Sendern und Sendungen verwendet.

Hinweis: Wenn Sie Ihren PIN-Code vergessen haben, können Sie den aktuellen Code durch Eingabe von 8888 umgehen und einen neuen Code eingeben.

#### Sperre für Programme

 $\bigcap$  (Home) > Einstellungen > Kindersicherung > Berechtigung durch Eltern

Legen Sie ein Mindestalter für Programme fest.

#### CAM PIN

 $\bigcap$  (Home) > Einstellungen > Kindersicherung > CAM PIN

Legen Sie eine CAM PIN für Aufnahmen fest.

### Antennen-/Kabelinstallation

Aktualisieren der vorhandenen Senderliste

 $\triangle$  (Home) > Einstellungen > Antennen-/Kabelinstallation > Nach Sendern suchen > Sender aktualisieren

Neuinstallation aller Sender

 $\bigcap$  (Home) > Einstellungen > Antennen-/Kabelinstallation > Nach Sendern suchen > Sender neu installieren

1. Wählen Sie das Land aus, in dem Sie sich gerade befinden, und drücken Sie OK.

2. Wählen

Sie Antenne (DVB-T) oder Kabel (DVB-C) , und wählen Sie ein Element, das Sie neu installieren müssen.

3. Wählen Sie Digitale und analoge Sender, Nur digitale Sender oder Nur analoge Sender.

4. Wählen Sie Start aus, und drücken Sie OK, um die Sender zu aktualisieren. Dies kann einige Minuten in Anspruch nehmen.

 $\bigcap$  (Home) > Einstellungen > Antennen-/Kabelinstallation > Autom. Senderaktualisierung

Wenn Sie digitale Sender empfangen, können Sie den Fernseher so einstellen, dass die Liste automatisch mit neuen Sendern aktualisiert wird.

Sie können die Senderaktualisierung jedoch auch manuell starten.

#### Autom. Senderaktualisierung

Täglich um 6 Uhr morgens aktualisiert der Fernseher die Sender und speichert neu hinzugekommene Sender. Neue Sender werden in der Senderliste "Alle" und in der Senderliste "Neu" gespeichert. Leere Sender werden gelöscht.

Wenn neue Sender gefunden oder vorhandene Sender aktualisiert oder entfernt werden, wird beim Einschalten des Fernsehers eine Nachricht eingeblendet. Der Fernseher muss sich im Standby-Modus befinden, um Sender automatisch zu aktualisieren.

#### $\bigcap$  (Home) > Einstellungen > Antennen-/Kabelinstalla tion > Senderaktualisierungsnachricht

Wenn neue Sender gefunden oder vorhandene Sender aktualisiert oder entfernt werden, wird beim Einschalten des Fernsehers eine Nachricht eingeblendet. Wenn diese Nachricht nicht nach jeder Senderaktualisierung angezeigt werden soll, können Sie sie deaktivieren.

### Software aktualisieren

#### Nach Updates suchen

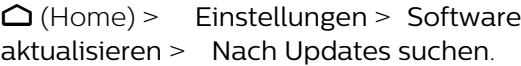

Sie benötigen einen Computer und ein USB-Speichergerät zum Upload der Software auf den Fernseher. Verwenden Sie ein USB-Flashlaufwerk mit mindestens 256 MB freiem Speicherplatz. Stellen Sie sicher, dass der Schreibschutz deaktiviert ist.

1. Starten der Aktualisierung am Fernseher  $\bigcap$  (Home) > Einstellungen > Software aktualisieren > Nach Updates suchen.

2. Identifizieren des Fernsehers

– Verbinden Sie den USB-Speicher mit einem der USB-Anschlüsse des Fernsehers,

wählen Sie Starten, und drücken Sie OK. Eine Identifizierungsdatei wird auf das USB-Speichergerät geschrieben.

3. Herunterladen der Fernseher-Software – Verbinden Sie den USB-Speicher mit dem Computer.

– Suchen Sie auf dem USB-Speichergerät nach der Datei update.htm, und doppelklicken Sie darauf.

- Klicken Sie dann auf ID senden.
- Wählen Sie Ihre Region aus.

– Wenn neue Software verfügbar ist, laden Sie die ZIP-Datei herunter.

Entzippen Sie die Datei nach dem Herunterladen, und kopieren Sie die Datei autorun.upg auf den USB-Speicher.

4. Aktualisieren der Software des Fernsehers – Verbinden Sie den USB-Speicher erneut mit dem Fernseher. Die Aktualisierung startet automatisch. Der Fernseher schaltet sich 10 Sekunden lang ab und dann wieder an. Bitte warten Sie.

Nicht<sup>.</sup>

- das USB-Speichergerät vom Fernseher trennen

Wenn während des Aktualisierungsvorgangs ein Stromausfall auftritt, darf das USB-Speichergerät nicht vom Fernseher getrennt werden. Sobald die Stromversorgung wieder gewährleistet ist, wird die Aktualisierung fortgesetzt.

# Open Source

#### <span id="page-34-1"></span> $\frac{1}{111}$

<span id="page-34-0"></span>11

## Open-Source-Software

Dieser Fernseher enthält Open-Source-Software. TP Vision Europe B.V. bietet hiermit auf Nachfrage die Lieferung einer vollständigen Kopie des entsprechenden Quellcodes an. Dies gilt für die in diesem Produkt verwendeten urheberrechtlich geschützten Open-Source-Softwarepakete, für die ein solches Angebot anhand der entsprechenden Lizenzen angefragt wurde.

Das Angebot ist bis drei Jahre nach Kauf des Produkts für jeden, der in dieser Form benachrichtigt wurde, gültig.

Schreiben Sie auf Englisch an folgende Adresse, um den Quellcode zu erhalten: . .

#### [open.source@tpv-tech.com](mailto:open.source@tpv-tech.com)

#### <span id="page-34-2"></span> $\overline{112}$

## Open Source License

### About Open Source License

README for the source code of the parts of TP Vision Netherlands B.V. TV software that fall under open source licenses.

This is a document describing the distribution of the source code used on the TP Vision Netherlands B.V. TV, which fall either under the GNU General Public License (the GPL), or the GNU Lesser General Public License (the LGPL), or any other open source license. Instructions to obtain copies of this software can be found in the Directions For Use.

TP Vision Netherlands B.V. MAKES NO WARRANTIES WHATSOEVER, EITHER EXPRESS OR IMPLIED, INCLUDING ANY WARRANTIES OF MERCHANTABILITY OR FITNESS FOR A PARTICULAR PURPOSE, REGARDING THIS SOFTWARE. TP Vision Netherlands B.V. offers no support for this software. The preceding does not affect your warranties and statutory rights regarding any TP Vision Netherlands B.V. product(s) you purchased. It only applies to this source code made available to you.

## Open Source

#### uboot (201106)

U-Boot, a boot loader for Embedded boards based on PowerPC, ARM, MIPS and several other processors, which can be installed in a boot ROM and used to initialize and test the hardware or to download and run application code.

Source: <http://www.denx.de/wiki/U-Boot>

#### vmlinux (3.1.10)

linux kernel

Source:

[http://git.kernel.org/cgit/linux/kernel/git/stable/linux](http://git.kernel.org/cgit/linux/kernel/git/stable/linux-stable.git)[stable.git](http://git.kernel.org/cgit/linux/kernel/git/stable/linux-stable.git)

#### busybox (v1.23.2)

BusyBox is a multi-call binary that combines many common Unixutilities into a single executable. Most people will create a link to busybox for each function they wish to use and BusyBox will act like whatever it was invoked as.

Source: <http://www.busybox.net/>

#### dlmalloc (2.8.4)

A Memory Allocator

Source:

<http://g.oswego.edu/dl/html/malloc.html> <ftp://gee.cs.oswego.edu/pub/misc/>

#### iniparser (3.0)

stand-alone ini parser library in ANSI C

Source: <http://ndevilla.free.fr/iniparser/>

#### jpeg (6b.)

Libjpeg is a widely used C library for reading and writing JPEG image files.

Source: <http://www.ijg.org>

#### png (1.2.32)

libpng is the official PNG reference library. It supports almost all PNG features.

Source:

[http://www.libpng.org/pub/png/src/libpng-](http://www.libpng.org/pub/png/src/libpng-LICENSE.txt)[LICENSE.txt](http://www.libpng.org/pub/png/src/libpng-LICENSE.txt) <http://www.libpng.org/pub/png/>

#### freetype (2.5.3)

FreeType is a freely available software library to render fonts.

Source:<http://www.freetype.org/license.html>

#### libc (2.16)

The GNU C Library is used as the C library in the GNU systems and most systems with the Linux kernel.

Source:<http://www.gnu.org/software/libc/>

#### cares (1.7.3)

c-ares is a C library for asynchronous DNS requests (including name resolves).

Source:<https://c-ares.haxx.se/>

#### curl (7.21.3)

curl is used in command lines or scripts to transfer data. It is also used in cars, television sets, routers, printers, audio equipment, mobile phones, tablets, settop boxes, media players and is the internet transfer backbone for thousands of software applications affecting billions of humans daily.

Source:<https://curl.haxx.se/>

#### iconv (1.13.1)

Other programs internally store strings in Unicode, to facilitate internal processing, and need to convert between internal string representation (Unicode) and external string representation (a traditional encoding) when they are doing I/O. GNU libiconv is a conversion library for both kinds of applications.

Source:<http://www.gnu.org/software/libiconv/>

#### Xml2 (2.7.7)

Libxml2 is the XML C parser and toolkit developed for the Gnome project (but usable outside of the Gnome platform), it is free software available under the MIT License.

Source:<http://xmlsoft.org/>

#### neon (0.30.1)

neon is an HTTP and WebDAV client library, with a C interface.

Source: <http://www.webdav.org/neon/>

#### openssl-0.9.8 (1.0.0)

OpenSSL is a robust, commercial-grade, and fullfeatured toolkit for the Transport Layer Security (TLS) and Secure Sockets Layer (SSL) protocols.

Source: <http://www.openssl.org/source/license.html>

#### sqlite (3.7.11)

SQLite is a self-contained, high-reliability, embedded, full-featured, public-domain, SQL database engine.

Source: <https://www.sqlite.org/>

#### zlib (1.2.8)

interface of the 'zlib' general purpose compression library.

Source: [http://www.zlib.net/zlib\\_license.html](http://www.zlib.net/zlib_license.html)

#### cairo (1.10.2)

Cairo is a 2D graphics library with support for multiple output devices.

Source: <https://cairographics.org/download/>

#### libnl (3.2.24)

The libnl suite is a collection of libraries providing APIs to netlink protocol based Linux kernel interfaces.

Source: <https://github.com/tgraf/libnl>

#### alsa (1.0.23)

The Advanced Linux Sound Architecture (ALSA) provides audio and MIDI functionality to the Linux operating system.

Source: [https://www.alsa](https://www.alsa-project.org/main/index.php/Main_Page)[project.org/main/index.php/Main\\_Page](https://www.alsa-project.org/main/index.php/Main_Page)

#### fontconfig (2.7.1)

Fontconfig is a library for configuring and customizing font access.

Source: [https://www.freedesktop.org/wiki/Software/fontconfi](https://www.freedesktop.org/wiki/Software/fontconfig/) [g/](https://www.freedesktop.org/wiki/Software/fontconfig/)

#### icu (4.2.1)

ICU is a mature, widely used set of C/C++ and Java libraries providing Unicode and Globalization support for software applications.

Source:<http://site.icu-project.org/home>

#### pixman (0.19.6)

Pixman is a low-level software library for pixel manipulation, providing features such as image compositing and trapezoid rasterization.

Source:<http://www.pixman.org/>

#### pango (1.28.1)

Pango is a library for laying out and rendering of text, with an emphasis on internationalization.

Source:<https://www.pango.org/>

#### glib (2.24.2)

GLib provides the core application building blocks for libraries and applications written in C.

Source:<https://directory.fsf.org/wiki/Glib>

#### DFB (1.4.2)

DirectFB is a thin library that provides hardware graphics acceleration, input device handling and abstraction, integrated windowing system with support for translucent windows and multiple display layers, not only on top of the Linux Framebuffer Device. It is a complete hardware abstraction layer with software fallbacks for every graphics operation that is not supported by the underlying hardware. DirectFB adds graphical power to embedded systems and sets a new standard for graphics under Linux.

Source:<http://directfb.org/>

## <span id="page-37-3"></span><span id="page-37-0"></span> $\overline{12}$ Hilfe und Support

## <span id="page-37-1"></span> $\overline{121}$ Online-Hilfe

Um Probleme mit Ihrem Fernseher von Philips zu lösen, können Sie sich an unseren Online-Support wenden. Sie können Ihre Sprache auswählen und Ihre Produkt-/Modellnummer eingeben.

Besuchen Sie [www.philips.com/support](http://www.philips.com/TVsupport).

Auf der Support-Website finden Sie nicht nur Antworten auf häufig gestellte Fragen (FAQs), sondern auch die für Ihr Land relevante Telefonnummer, über die Sie uns kontaktieren können. In einigen Ländern können Sie sich mit Fragen direkt per Chat an einen unserer Partner wenden oder eine E-Mail schreiben. Sie können neue Fernsehersoftware oder die Anleitung herunterladen und diese auf dem Computer lesen.

## <span id="page-37-2"></span>12.2 Support und Reparatur

Support und Reparaturen erhalten Sie unter der Hotline des Service-Centers in Ihrem Land. Unsere Servicetechniker kümmern sich um eine Reparatur, falls erforderlich.

Die Telefonnummer finden Sie in der gedruckten Dokumentation, die Sie gemeinsam mit dem Fernseher erhalten haben.

Besuchen Sie alternativ unsere Website unter [www.philips.com/support](http://www.philips.com/TVsupport), und wählen Sie bei Bedarf Ihr Land aus.

#### TV-Modellnummer und Seriennummer

Sie werden eventuell nach der Modell-/Seriennummer Ihres Geräts gefragt. Diese Nummern finden Sie auf dem Verpackungsetikett oder auf dem Typenschild an der Unter- oder Rückseite des Fernsehers.

#### **A** Warnung

Versuchen Sie nicht, den Fernseher selbst zu reparieren. Dies kann zu schweren Verletzungen, irreparablen Schäden an Ihrem Fernseher oder dem Verfall Ihrer Garantie führen.

## <span id="page-38-2"></span><span id="page-38-0"></span> $\overline{13}$ Sicherheit und Sorgfalt

## <span id="page-38-1"></span>13.1 **Sicherheit**

## Wichtig!

Lesen Sie alle Sicherheitsanweisungen gründlich durch, bevor Sie den Fernseher verwenden. Für Schäden, die durch Nichtbeachtung der Anweisungen verursacht wurden, haben Sie keinen Garantieanspruch.

## Risiko von Stromschlägen und Brandgefahr

- Setzen Sie den Fernseher niemals Regen oder Wasser aus. Platzieren Sie niemals Behälter mit Flüssigkeiten, wie z. B. Vasen, in der Nähe des Fernsehers.

Wenn der Fernseher außen oder innen mit Flüssigkeit in Kontakt kommt, trennen Sie den Fernseher sofort vom Stromnetz.

Kontaktieren Sie das Philips Service-Center, um den Fernseher vor der erneuten Nutzung überprüfen zu lassen.

- Setzen Sie den Fernseher, die Fernbedienung und die Batterien niemals übermäßiger Hitze aus. Platzieren Sie sie nie in der Nähe von brennenden Kerzen, offenem Feuer oder anderen Wärmequellen. Dies schließt auch direkte Sonneneinstrahlung ein.

- Führen Sie keine Gegenstände in die Lüftungsschlitze oder sonstige Öffnungen des Fernsehers ein.

- Stellen Sie niemals schwere Objekte auf das Stromkabel.

- Stellen Sie sicher, dass der Netzstecker keinen mechanischen Belastungen ausgesetzt wird. Lockere Netzstecker können Funkenüberschlag oder Feuer verursachen. Stellen Sie sicher, dass keine Zuglast auf das Netzkabel ausgeübt wird, wenn der Bildschirm gedreht wird.

- Um den Fernseher von der Stromversorgung zu trennen, muss der Netzstecker aus der Steckdose gezogen werden. Ziehen Sie dazu niemals am Kabel, sondern immer am Stecker. Stellen Sie sicher, dass der Zugang zum Netzstecker, Netzkabel und zur Steckdose jederzeit frei ist.

## Verletzungsgefahr oder Beschädigungsgefahr für den Fernseher

- Zum Heben und Tragen eines Fernsehers mit einem Gewicht von über 25 kg sind zwei Personen erforderlich.

- Wenn Sie den Fernseher auf einem Standfuß aufstellen möchten, verwenden Sie nur den mitgelieferten Standfuß, und befestigen Sie ihn fest am Fernseher.

Stellen Sie den Fernseher auf eine flache, ebene Fläche, die für das gesamte Gewicht des Fernsehers und des Sockels geeignet ist.

- Stellen Sie bei einer Wandmontage sicher, dass die Wandhalterung für das Gewicht des Fernsehers geeignet ist. TP Vision übernimmt keine Haftung für unsachgemäße Wandmontage oder daraus resultierende Unfälle oder Verletzungen.

- Teile dieses Produkts sind aus Glas. Seien Sie vorsichtig, um Verletzungen oder Beschädigungen zu vermeiden.

#### Gefahr der Beschädigung des Fernsehers

Bevor Sie den Fernseher mit dem Stromnetz verbinden, sollten Sie sicherstellen, dass die Stromspannung dem auf der Rückseite des Geräts angegebenen Wert entspricht. Schließen Sie den Fernseher nicht an die Steckdose an, wenn die Spannung einen anderen Wert aufweist.

## Verletzungsgefahr für Kinder

Befolgen Sie diese Sicherheitshinweise, damit der Fernseher nicht kippen kann und Kinder verletzen könnte.

- Stellen Sie den Fernseher nie auf eine Fläche, die mit einem Tuch oder einem anderen Material bedeckt ist, das weggezogen werden kann.

- Stellen Sie sicher, dass kein Teil des Fernsehers über die Ränder der Oberfläche hinausragt.

- Stellen Sie den Fernseher nie auf hohe Möbelstücke (z. B. ein Bücherregal), ohne sowohl das Möbelstück als auch den Fernseher an der Wand oder durch geeignete Hilfsmittel zu sichern.

- Weisen Sie Kinder auf die Gefahren des Kletterns auf Möbelstücke hin, um den Fernseher zu erreichen.

#### Gefahr des Verschluckens von Batterien!

Die Fernbedienung kann Knopfbatterien enthalten, die von kleinen Kindern verschluckt werden könnten. Bewahren Sie diese Batterien immer außerhalb der Reichweite von Kindern auf!

## Risiko der Überhitzung

Platzieren Sie den Fernseher nie in einem geschlossenen Bereich. Der Fernseher benötigt einen Lüftungsabstand von mindestens 10 cm um das Gerät herum. Stellen Sie sicher, dass Vorhänge und andere Gegenstände die Lüftungsschlitze des Fernsehers nicht abdecken.

### Gewitter

Trennen Sie den Fernseher vor Gewittern vom Netzund Antennenanschluss.

Berühren Sie den Fernseher, das Netzkabel oder das Antennenkabel während eines Gewitters nicht.

### Gefahr von Hörschäden

Vermeiden Sie den Einsatz von Ohrhörern oder Kopfhörern bei hohen Lautstärken bzw. über einen längeren Zeitraum.

### Niedrige Temperaturen

Wenn der Fernseher bei Temperaturen unter 5 °C transportiert wird, packen Sie den Fernseher aus, und warten Sie, bis er Zimmertemperatur erreicht hat, bevor Sie ihn mit dem Netzanschluss verbinden.

## Luftfeuchtigkeit

In seltenen Fällen kann es je nach Temperatur und Luftfeuchtigkeit zu einer geringfügigen Kondensation an der Innenseite der Glasfront Ihres Fernsehers (bei einigen Modellen) kommen. Um dies zu vermeiden, setzen Sie den Fernseher weder direktem Sonnenlicht noch Hitze oder extremer Feuchtigkeit aus. Tritt dennoch eine Kondensation auf, geht sie von selbst zurück, wenn Sie den Fernseher einige Stunden verwenden.

Die Kondensationsfeuchtigkeit führt nicht zu Beschädigungen oder Fehlfunktionen des Fernsehers.

## <span id="page-39-0"></span> $13.2$ Bildschirmpflege

- Berühren Sie den Bildschirm nicht mit Gegenständen, drücken oder streifen Sie nicht mit Gegenständen über den Bildschirm.

- Trennen Sie vor dem Reinigen den Netzstecker des Fernsehers von der Steckdose.

- Reinigen Sie den Fernseher und den Rahmen vorsichtig mit einem weichen feuchten Tuch. Verwenden Sie keine Substanzen wie Alkohol, Chemikalien oder Haushaltsreiniger.

- Um Verformungen und Farbausbleichungen zu vermeiden, müssen Wassertropfen so rasch wie möglich abgewischt werden.

- Vermeiden Sie nach Möglichkeit die Wiedergabe von Standbildern. Standbilder sind Bilder, die über einen längeren Zeitraum auf dem Bildschirm verbleiben. Dazu gehören beispielsweise Bildschirmmenüs, schwarze Balken und Zeitanzeigen. Wenn Sie Standbilder wiedergeben möchten, verringern Sie den Kontrast und die Helligkeit des Bildschirms, um ihn vor Beschädigungen zu schützen.

## <span id="page-40-0"></span> $\overline{14}$ Nutzungsbedingung en

2019 © TP Vision Europe B.V. Alle Rechte vorbehalten.

Dieses Produkt wurde von TP Vision Europe B.V. oder einem seiner Tochterunternehmen, in diesem Dokument zusammen als TP Vision bezeichnet, auf den Markt gebracht. TP Vision ist der Hersteller des Produkts. Der Garantiegeber in Bezug auf den Fernseher, dem diese Broschüre beilag, ist TP Vision. Philips und das Philips Emblem sind eingetragene Marken der Koninklijke Philips N.V.

Technische Daten können ohne vorherige Ankündigung geändert werden. Die Marken sind Eigentum von Koninklijke Philips N.V oder der jeweiligen Eigentümer. TP Vision behält sich das Recht vor, Produkte jederzeit ohne die Verpflichtung zu ändern, frühere Lieferungen entsprechend nachzubessern.

Das dem Fernseher beiliegende schriftliche Material und die im Speicher des Fernsehers abgelegte bzw. die von der Philips Website

#### unter [www.philips.com/TVsupport](http://www.philips.com/TVsupport)

 heruntergeladene Bedienungsanleitung sind für den beabsichtigten Einsatz des Systems als korrekt anzusehen.

Die Informationen in dieser Anleitung werden für den bestimmungsgemäßen Gebrauch des Systems als angemessen erachtet. Wenn das Produkt oder seine einzelnen Module oder Funktionen für andere Zwecke verwendet werden als hier angegeben, ist eine Bestätigung für deren Richtigkeit und Eignung einzuholen. TP Vision gewährleistet, dass die Informationen an sich keine US-Patente verletzen. Alle anderen Gewährleistungen, gleich ob ausdrücklich oder konkludent, sind ausgeschlossen. TP Vision kann weder für Fehler im Inhalt dieses Dokuments noch für Probleme, die aus dem Inhalt dieses Dokuments resultieren, verantwortlich gemacht werden. Fehler, die Philips gemeldet werden, werden behoben und auf der Support-Website von Philips so bald wie möglich veröffentlicht.

#### Garantiebedingungen, Verletzungsgefahr, Beschädigungsgefahr für den Fernseher oder Erlöschen der Garantie!

Versuchen Sie keinesfalls, den Fernseher selbst zu reparieren. Verwenden Sie Fernseher und Zubehör ausschließlich wie vom Hersteller vorgesehen. Der Warnhinweis auf der Rückseite des Fernsehers weist auf das Risiko von elektrischen Schlägen hin. Öffnen Sie niemals das Gehäuse des Fernsehers. Wenden Sie sich bei Service- oder Reparaturarbeiten stets an den Kundenservice von Philips. Die Telefonnummer finden Sie in der gedruckten Dokumentation, die Sie gemeinsam mit dem Fernseher erhalten haben. Besuchen Sie alternativ unsere Website unter www.philips.com/support, und wählen Sie bei Bedarf Ihr Land aus. Jeder Betrieb, der in dieser Anleitung ausdrücklich untersagt wird, und jegliche Einstellungen oder Montageverfahren, die in dieser Anleitung nicht empfohlen oder autorisiert werden, führen zum Erlöschen der Garantie.

#### Pixeleigenschaften

Dieses LCD-/LED-Produkt verfügt über eine hohe Anzahl von Farbpixeln. Obwohl der Prozentsatz der funktionsfähigen Pixel mindestens 99,999 % beträgt, können auf dem Bildschirm permanent dunkle oder helle Lichtpunkte (rot, grün oder blau) vorhanden sein. Hierbei handelt es sich um eine bauartbedingte Eigenschaft der Anzeige (innerhalb allgemeiner Industriestandards) und nicht um eine Fehlfunktion.

#### CE-Konformität

TP Vision Europe B.V. erklärt hiermit, dass dieser Fernseher den grundlegenden Anforderungen und sonstigen relevanten Bestimmungen der Richtlinien 2014/53/EU (RED), 2009/125/EC (Energieverbrauchskennzeichnung) und 2011/65/EC (RoHS) entspricht.

#### Konformität mit EMF

TP Vision produziert und vertreibt viele Endkundenprodukte, die, wie jedes elektronische Gerät im Allgemeinen, elektromagnetische Signale aussenden und empfangen können. Eines der grundsätzlichen Unternehmensprinzipien von TP Vision ist es, für unsere Produkte alle notwendigen Gesundheits- und Sicherheitsmaßnahmen zu ergreifen, um allen anwendbaren rechtlichen Anforderungen zu entsprechen und die zum Zeitpunkt der Herstellung des Produkts anwendbaren EMF-Normen in vollem Maße einzuhalten.

TP Vision verpflichtet sich, Produkte zu entwickeln, herzustellen und zu vertreiben, die keine gesundheitlichen Probleme hervorrufen. TP Vision kann wissenschaftlichen Studien zufolge bestätigen, dass ihre Produkte bei ordnungs- und zweckgemäßem Gebrauch sicher sind. TP Vision spielt eine aktive Rolle in der Entwicklung der internationalen EMF- und Sicherheitsstandards, sodass TP Vision auch weiterhin die neuesten Entwicklungen der Standardisierung so früh wie möglich in seine Produkte integrieren kann.

# <span id="page-41-0"></span>Geräte für medizinische Einrichtungen

Wenn dieser Fernseher für Unterhaltungszwecke in einem Krankenhaus, einem Pflegeheim, einer medizinischen Einrichtung oder einer ähnlichen Einrichtung des Gesundheitswesens vorgesehen ist, in der die Installation auf einen sicheren, ungefährlichen Bereich beschränkt ist, muss er an der Wand oder an der Decke montiert werden. Er ist nicht für den Einsatz im Intensivpflegebereich vorgesehen, in der ein Patient mit einem externen elektrischen Leiter behandelt wird, wie z. B. einer Sonde, einem Katheter oder einer anderen Elektrode, die an das Herz angeschlossen ist.

## <span id="page-42-0"></span> $16$ Copyright

## <span id="page-42-1"></span> $16.1$ HDMI

Die Begriffe HDMI und HDMI High-Definition Multimedia Interface und das HDMI-Logo sind Marken oder eingetragene Marken von HDMI Licensing LLC in den Vereinigten Staaten und in anderen Ländern.

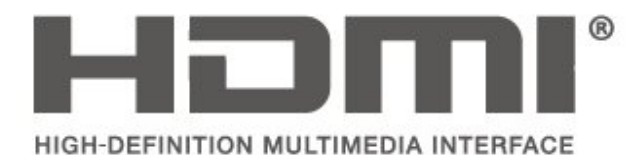

## <span id="page-42-2"></span> $16.2$ Dolby Audio

Dolby, Dolby Audio und das Doppel-D-Symbol sind Marken von Dolby Laboratories. Hergestellt unter der Lizenz von Dolby Laboratories. Vertrauliche unveröffentlichte Werke. Copyright © 1992-2015 Dolby Laboratories. Alle Rechte vorbehalten.

# **DOLBY AUDIO**

## <span id="page-42-3"></span>16.3 DTS 2.0 + Digital Out™

Falls zutreffend – Sie finden die DTS-Patente unter http://patents.dts.com. Hergestellt unter der Lizenz von DTS Licensing Limited. DTS, das Symbol sowie DTS zusammen mit dem Symbol genauso wie Digital Surround und das DTS 2.0+ Digital Out-Logo sind eingetragene Marken und/oder Marken von DTS, Inc. in den Vereinigten Staaten und/oder anderen Ländern.

© DTS, Inc. Alle Rechte vorbehalten.

<span id="page-42-4"></span>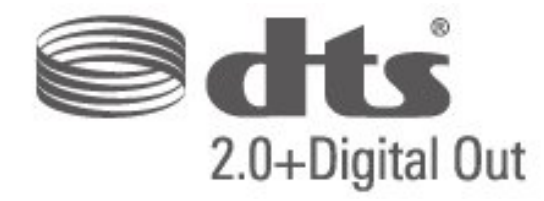

## 16.4 Andere Marken

Alle anderen eingetragenen Marken und nicht eingetragenen Marken sind Eigentum der jeweiligen Inhaber.

## <span id="page-43-0"></span>Index

#### A

[Audiobeschreibung](#page-32-0) *33* [Audiosprache](#page-31-0) *32* [Autom. Lautstärkenivellierung](#page-29-0) *30* [Autom. Uhrmodus](#page-31-0) *32*

#### • [• Kontrast](#page-27-0) *28*

#### B

[Bässe](#page-28-0) *29* [Bild, Farbe](#page-27-0) *28* [Bild, Kontrast](#page-27-0) *28* [Bild, Schärfe](#page-27-0) *28* [Bildeinstellung](#page-26-4) *27* [Bildformat](#page-28-0) *29* [Bildkontrastmodus](#page-27-0) *28*

#### $\mathsf{C}$

[CAM PIN](#page-32-0) *33* [CAM-Anbieterprofil](#page-30-0) *31*

#### D

[Datum](#page-31-0) *32* [Digitale Ausgaberegelung](#page-29-0) *30* [Digitale Ausgangsverzögerung](#page-29-0) *30* [Digitaler Ausgangsversatz](#page-29-0) *30* [Digitales Ausgabeformat](#page-29-0) *30* [Dynamic Contrast](#page-27-0) *28*

#### E

[Energiesparend](#page-30-0) *31* [Erweiterte Bildeinstellungen](#page-27-0) *28* [Erweiterte Einstellungen zum Bildkontrast](#page-27-0) *28*

#### F

[Farbe](#page-27-0) *28* [Farbeinstellungen](#page-27-0) *28* [Farboptimierung](#page-27-0) *28* [Farbtemperatur](#page-27-0) *28*

#### G

[Gamma](#page-27-0) *28*

#### H

[Hörbehindert](#page-32-0) *33*

#### I

[Installieren von Sendern](#page-23-5) *24* [Installieren von Sendern – Antenne](#page-23-5) *24* [Installieren von Sendern – Kabel](#page-23-5) *24*

#### K

[Kindersicherung](#page-32-0) *33* [Kombin.Lautst.](#page-32-0) *33* [Kopfhörerlautstärke](#page-28-0) *29*

#### L

[Lautsprecher oder Kopfhörer](#page-32-0) *33*

#### M

[Menüsprache](#page-31-0) *32* [MPEG-Artefaktunterdrückung](#page-28-0) *29*

#### O

[Online-Bedienungsanleitung](#page-37-3) *38*

#### P

[Philips Support](#page-37-3) *38* [PIN-Code ändern](#page-32-0) *33* [PIN-Code festlegen](#page-32-0) *33* [Programme](#page-23-5) *24* [Programmlautstärke](#page-29-0) *30*

#### R

[Rauschminderung](#page-28-0) *29* [Reparieren](#page-37-3) *38*

#### S

[Scharfe Bilder](#page-28-0) *29* [Schärfe](#page-27-0) *28* [Seh- und Hörhilfen](#page-32-0) *33* [Service-Center](#page-37-3) *38* [Sicherheit und Sorgfalt](#page-38-2) *39* [Sleeptimer](#page-31-0) *32* [Sommerzeit](#page-31-0) *32* [Soundeffekte](#page-32-0) *33* [Spracheinstellungen](#page-31-0) *32* [Super Resolution](#page-28-0) *29* [Surround Sound](#page-28-0) *29*

#### T

[Toneinstellung](#page-28-0) *29* [Toneinstellungen](#page-28-0) *29* [TV-Einstellungen zurücksetzen](#page-31-0) *32*

#### $\cup$

[Uhrzeit](#page-31-0) *32* [Untertitelsprache](#page-31-0) *32* [USB-Festplatte, formatieren](#page-30-0) *31*

#### $\overline{V}$

[Videokontrast](#page-27-0) *28* [Videotextsprache](#page-31-0) *32*

#### Z

[Zeiteinstellungen](#page-31-0) *32* [Zeitzone](#page-31-0) *32*

## **Contact information**

Albania/Shqipërisë +355 44806061

Andorra +34 915 909 335

Armenia 0-800-01-004

Austria/Österreich 0150 2842133

Belarus/Беларусь 8 10 800 2000 00 04

Belgium/België/Belgique 02 7007360

Bulgaria/България 0 0800 1154426 +359 2 4916273

Croatia/Hrvatska 0800 222 782

Czech Republic/Česká republika 800 142100

Denmark/Danmark 352 587 61

Estonia/Eesti Vabariik 800 0044 307

Finland/Suomi 09 229 019 08

France 01 57324070

Georgia/ საქართველო 800 00 00 80

Germany 0696 640 4383

Greece/Ελλάδα 0 0800 4414 4670

**Greece Cyprus** 800 92 256

Hungary/Magyarország 068 001 85 44 (06 1) 700 8151

Republic of Ireland/Poblacht nah Éireann 1 601 1161

Northern Ireland/Tuaisceart Éireann 1 601 1161

Italy/Italia 02 4528 7030

Kazakhstan/Казакстан 8 10 800 2000 0004

Kosovo/Kosovës +355 44806061

Latvia/Latvija 800 03 448

Lithuania/Lietuva 880 030 049

Luxembourg/Luxemburg 26 84 3000

Montenegro + 382 20 240 644

Netherlands/Nederlands 010 4289533

Norway/Norge 22 70 82 50

Poland/Polska 022 203 0327

Portugal 0800 780 902

Romania/România 03 727 66905 031 6300042

Russia/Россия 8 (800) 220 0004

Serbia/Srbija + 381 11 40 30 100

Slovakia/Slovensko 0800 0045 51

Slovenia 0800 80 255

Spain/España 915 909 335

Sweden/Sverige 08 6320 016

Switzerland/Schweiz/Suisse 223 102 116

Turkey/Türkiye 0 850 222 44 66

Ukraine/Україна 0 800 500 480

United Kingdom 020 7949 0069

This information is correct at the time of print. For updated information, see www.philips.com/support.

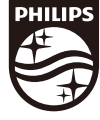

Specifications are subject to change without notice. Trademarks are the property of Koninklijke Philips N.V. or their respective owners. 2019 © TP Vision Europe B.V. All rights reserved. www.philips.com

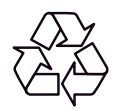